P3PC-1142-03

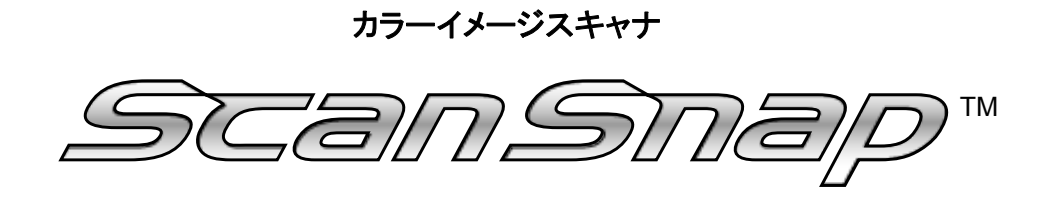

*fi-5110EOX2* 

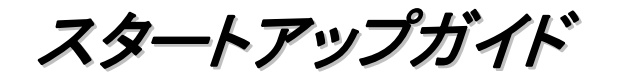

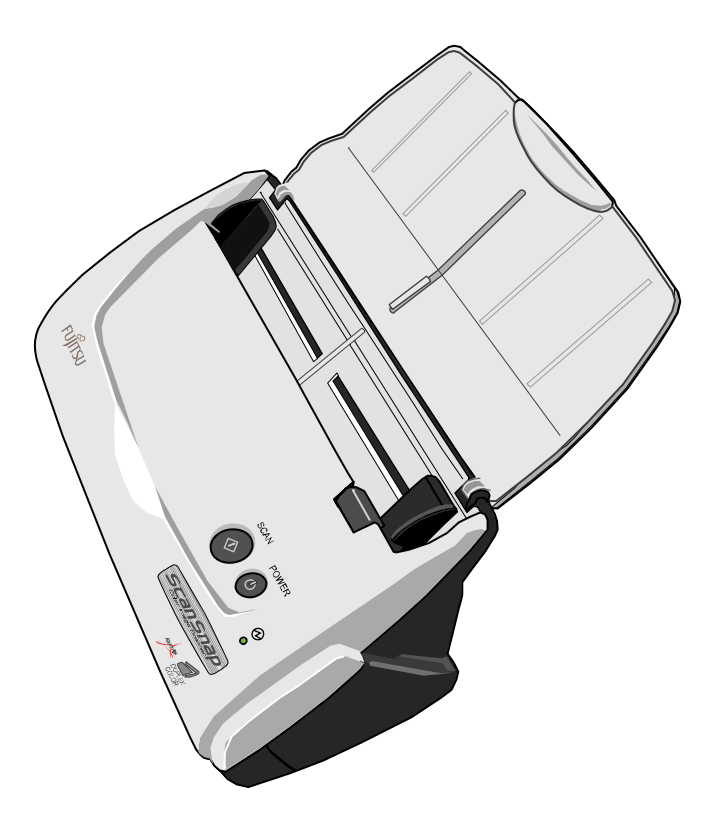

装置をパソコンに接続する前に、必ずお読みください。

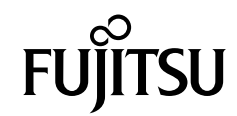

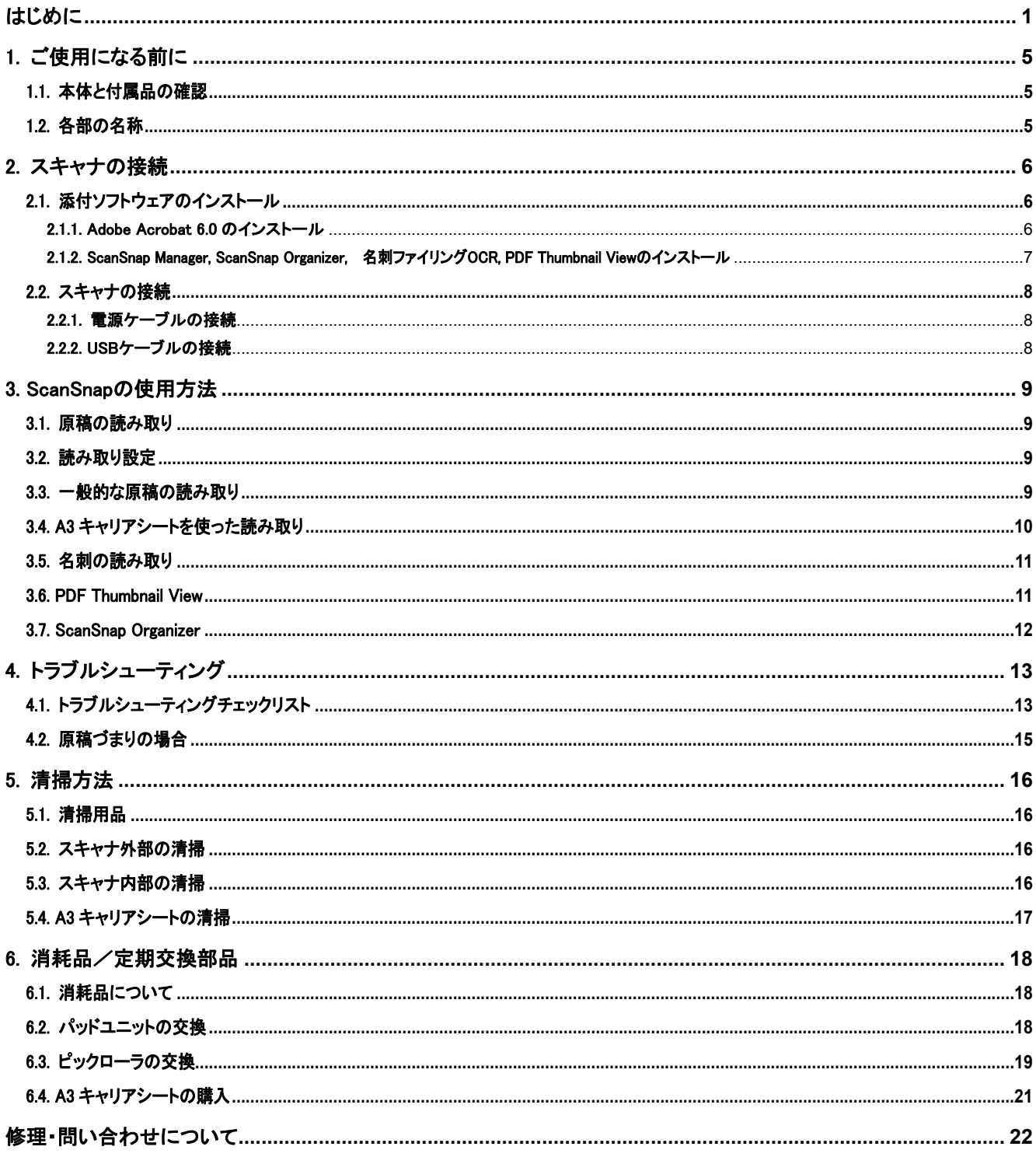

目 次

All Rights Reserved, Copyright © PFU LIMITED 2004-2009.

本書の内容は、改善のため予告なく変更されることがあります。<br>本書内容の無断転載を禁じます。

。<br>本書には、ScanSnapを安全に正しくご使用いただくための重要な情報が記載されています。ScanSnapをご使用になる前に、本書をよ<br>くお読みになり、理解された上で ScanSnap をご使用ください。

# <span id="page-2-0"></span>はじめに

このたびは、カラーイメージスキャナScanSnap fi-5110EOX2 スキャンスナップ をお買い上げいただき、誠にありがとうございます。 ScanSnap は、両面原稿をカラーで読み取ることのできるス キャナ装置です。ScanSnap の導入により、オフィスで必要 とされるあらゆるスキャン機能が実現され、生産性が飛躍

的に向上します。ScanSnap には次の特長があります。

### ● ボタンを押すだけで、書類を PDF 化できます!

机の上にたまっている書類を、PDF 化してパソコンで管 理・保管できます。同梱の Adobe Acrobat を使えば、表 示・編集も自由自在です。

PDF ファイルは、印刷したり、電子メールに添付配布した りするのに便利です。

また、ScanSnap は、カラー原稿/白黒原稿を自動識別し て読み取るので、カラー/白黒混在の原稿を読み取る場 合にファイルサイズを小さくできます。(白紙ページを削 除し、さらにファイルサイズを縮小することも可能です。)

### ● 読み取りが快適です!

A4サイズの両面カラー原稿を約15枚/分のスピードで読 み取ります。 (Intel® Pentium® 4 1.8GHz 以上のプロセッサ、

Windows 98, Windows Me, Windows 2000, Windows XP 環境、読み取りモードはノーマル、かつカラーモードは 自動で、圧縮率が 3 の場合)

### ● 机上で場所を取りません!

A4 より小さいサイズなので、常に机の上に置いておくこと ができます。

### ● 名刺の整理が簡単! 添付の名刺ファイリング OCR を使えば、名刺を簡単にフ

ァイルでき、OCR 機能により検索することもできます。

(\*カラーイメージスキャナ ScanSnap fi-5110EOX2 は、 TWAIN・ISIS 規格に準拠していません。)

## 商標および登録商標について

Microsoft、および Windows は、米国 Microsoft Corporation の米 国およびその他の国における登録商標です。

Adobe、Adobe ロゴ、Acrobat、および Acrobat ロゴは、Adobe Systems Incorporated(アドビシステムズ社)の商標または登録商 標です。

ISIS およびそのロゴは、Pixel Translations, a division of Captiva Software Corporation の米国における登録商標です。 ScanSnap、ScanSnap ロゴは株式会社 PFU の商標です。 その他、本書中の商品名や製品名は、各社の登録商標または 商標です。

## 商標の表記について

本書では、次の用語について省略して記述しています。

Windows 98: Microsoft<sup>®</sup> Windows<sup>®</sup> 98 operating system 日本語版

Windows Me: Microsoft<sup>®</sup> Windows<sup>®</sup> Millennium Edition operating system 日本語版

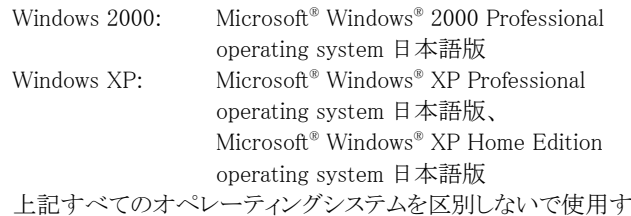

る場合は、Windows と表記しています。

Adobe Acrobat 6.0: Adobe® Acrobat® 6.0 Standard 日本語版

上記アプリケーションのバージョンを区別しない場合は、Adobe Acrobat と表記しています。

## ScanSnapと取扱説明書

本製品、ScanSnap(fi-5110EOX2)の構成内容は以下のとおりで す。

- 1) fi-5110EOX2: カラーイメージスキャナ装置
- 2) A3キャリアシート: 原稿を挟み込んで読み取る、原稿搬送用 シートです。A3/B4 などの大きな原稿や、資料の切り抜きなど の不定形な原稿も読み取ることができます。
- 3) ScanSnap Manager: 原稿を読み取り、保存する際に用いる、 ScanSnap 専用ドライバです。
- 4) 名刺ファイリング OCR: OCR エンジンにより名刺上の情報を 文字認識し、Microsoft® Outlook®のような PIM(Personal Information Manager:個人情報管理アプリケーション)と連携 して名刺データを管理するアプリケーションです。
- 5) Adobe Acrobat 6.0: PDF形式の電子文書の作成・閲覧に用い られる業界標準のアプリケーションです。
- 6) PDF Thumbnail View: PDF ファイルを、「エクスプローラ」でサ ムネイル表示(縮小表示)するためのアプリケーションです。
- 7) ScanSnap Organizer: ScanSnap で読み取った画像を、閲覧・ 管理するためのアプリケーションです。

また、本製品には以下の取扱説明書が添付されています。

#### ScanSnap fi-5110EOX2 スタートアップガイド (本書)

ScanSnap のインストール方法や使い方について、基本的な項 目を説明しています。

### ScanSnap fi-5110EOX2 オペレーターガイド

(ScanSnap Setup CD-ROM 内に PDF 形式で格納されています) ScanSnap のインストール方法や使い方について詳しく説明し ています。

### 名刺ファイリング OCR ユーザーズガイド

(ScanSnap Setup CD-ROM 内に PDF 形式で格納されています) 名刺ファイリング OCR の使い方について詳しく説明していま す。

### ScanSnap Organizer ユーザーズガイド

(ScanSnap Setup CD-ROM 内に PDF 形式で格納されています) ScanSnap Organizer の使い方について詳しく説明していま す。

Adobe Acrobat の使用法に関しては、Adobe Acrobat ヘルプを 参照してください。

## 電波自主規制について

この装置は、情報処理装置等電波障害自主規制協議会 (VCCI) の基準に基づくクラスB情報技術装置です。この装置は、 家庭環境で使用することを目的としていますが、この装置がラジ オやテレビジョン受信機に近接して使用されると、受信障害を引 き起こすことがあります。取扱説明書にしたがって正しい取り扱 いをしてください。

# 国際エネルギースタープログラムについて

当社は国際エネルギースタープログラムの 参加事業者として、本製品が国際エネルギ ースタープログラムの基準に適合していると 判断します。国際エネルギースタープログラ

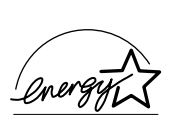

ムは、コンピュータをはじめとしたオフィス機器の省エネルギー 化促進のための国際的なプログラムです。このプログラムは、エ ネルギー消費を効率的に抑えるための機器を備えた製品の開 発、普及の促進を目的としたもので、事業者の自主判断により 参加することができる任意制度となっています。対象となる製品 はコンピュータ、ディスプレイ、プリンタ、ファクシミリおよび複写

機等のオフィス機器で、それぞれの基準ならびにマーク( 2mm2) は参加各国の間で統一されています。

# 高調波ガイドラインについて

## JIS C 61000-3-2 適合品

JIS C 61000-3-2 適合品とは、日本工業規格「電磁両立性一第 3-2 部:限度値-高調波電流発生限度値(1 相当たりの入力電 流が 20A 以下の機器)」に基づき、商用電力系統の高調波環境 目標レベルに適合して設計・製造した製品です。

# グリーン製品について

本製品は、当社の厳しい環境評価基準(リ サイクル、省エネ化、環境にやさしい素材の 採用など)をクリアした地球にやさしい「グリ ーン製品」として提供しています。

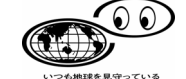

詳細は富士通ホームページ「環境のコーナー」をご参照くださ い。

http://eco.fujitsu.com/jp

# 複製についてのご注意

紙幣、貨幣、政府発行の有価証券およびパスポート、公共団体 や民間団体発行の免許証、許可書、公文書、私文書などの複 製は違法となります。処罰の対象となりますので、おやめくださ い。

## 紙幣などの偽造防止について

紙幣、有価証券などを、スキャナを使用してプリンタで不正に印 刷すると、その印刷物の使用の如何に拘わらず、法律に違反し、 罰せられます。

関連法律 刑法 第148条、第149条、第162条 通貨及証券模造取締法 第1条、第2条など

# ハイセイフティ用途での使用について

本製品は、一般事務用、パーソナル用、家庭用、通常の産業用 等の一般的用途を想定して設計・製造されているものであり、原 子力施設における核反応制御、航空機自動飛行制御、航空交 通管制、大量輸送システムにおける運行制御、生命維持のため の医療用機器、兵器システムにおけるミサイル発射制御など、 極めて高度な安全性が要求され、仮に当該安全性が確保され ない場合、直接生命・身体に対する重大な危険性を伴う用途 (以下「ハイセイフティ用途」という)に使用されるよう設計・製造さ れたものではありません。お客様は、当該ハイセイフティ用途に 要する安全性を確保する措置を施すことなく、本製品を使用し ないでください。お客様がハイセイフティ用途に本製品を使用し たことにより発生する損害につきましては、お客様または第三者 からのいかなる請求または損害賠償に対しても当社は一切その 責任を負いません。

# 著作権について

書籍、絵画、版画、地図、図面および写真などの著作物は、個 人的にまたは家庭内のその他、これらに準ずる限られた範囲内 で使用する用途以外は、権利者の許可なしに複製することはで きません。

# 本製品の海外への持ち出しについて

本製品(ソフトウェアを含む)は、日本国内専用ですので、日本 国内でご使用ください。海外における使用に関しては、当社は 一切その責任を負いません。

## 製造・販売元

株式会社 PFU 〒212-8563 神奈川県川崎市幸区堀川町 580 番地 (ソリッドスクエア東館) TEL: 044-540-4538

## 事業所系の使用済製品の引取りとリサイクル についてのお願い

- この製品の所有権が事業主の場合には、使用済後に廃棄さ れる製品は産業廃棄物扱いとなり、廃棄する際にはマニフェ スト伝票(廃棄物管理表)の発行が必要となります。
- 製品所有者が当社に廃棄を依頼される場合には、当社と連 携している物流会社(産業廃棄物収集運搬許可業者)にて引 取りをおこないますので、その際には、「PFUライフビジネス株 式会社 首都圏リサイクルセンター」(電話 0467-70-7290)ま でお問い合わせをお願いいたします。
- 当社では、リサイクルシステムを構築し、リサイクルセンターで 使用済製品の解体、分別処理により、部品の再使用や材料 へのリサイクルをおこなっています。

## 水銀使用について

本製品のランプには水銀が使用されています。危険防止のため に下記の事項を厳守してください。

- 口に入れないでください。 本製品の水銀が体内に入ると危険です。
- 気体や粉末、液体にしないでください。 本製品を焼いたり、砕いたり、化学的処理をした液体を吸引、 誤飲すると危険です。
- 廃棄する場合は、関係国内法および貴社廃棄物処理規定に したがってください。 本製品を廃棄する場合は、一般産業廃棄物や家庭用廃棄物 とは別にしてください。

# ■使用上のご注意

本製品として提供されるマニュアル、装置本体、およびその添付 ソフトウェアは、お客様側の責任において使用してください。 本製品のご使用によって発生する損害やデータの損失につい ては、当社では一切責任を負いかねます。

また、本製品の障害の補償範囲は、いかなる場合も本製品の代 金としてお客様が支払った金額を超えることはありません。あら かじめご了承ください。

本製品にて提供される添付ソフトウェア、および本製品用として 当社から提供されるアップデート用添付ソフトウェアについては、 本製品に組み込んで使用する以外の使用方法、および改変や 分解について一切許可していません。

## 本書で使用している警告表示について

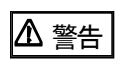

この表示を無視して誤った取り扱いをすると、人が死 亡、または重傷を負う可能性が想定される内容を示し ています。

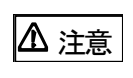

この表示を無視して誤った取り扱いをすると、人が損 害を負う可能性が想定される内容、および物的損害 のみが想定される内容を示しています。

# 本書で使用している記号について

本書では、警告表示とは別に、説明中に以下の記号を使用して います。

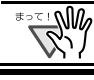

特に注意が必要な事項が書かれています。必ずお読み ください。

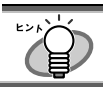

操作に関するワンポイントアドバイスが書かれています。

三角で示した記号は、警告、注意を促す事項であるこ とを告げるものです。記号の中には、具体的な警告内 容を示す絵が描かれています。

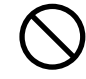

丸に斜線で示した記号は、してはいけない行為(禁止 行為)であることを告げるものです。記号の中やその脇 には、具体的な指示内容を表す絵が描かれている場 合もあります。

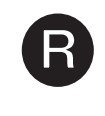

■ 黒塗りの丸に白抜きで示した記号は、必ずしたがって<br>■ いただく内容であることを告げるものです。記号の中に<br>いっし<sup>日仕込むお</sup>こ古空さま古</sub>公 バサいとている思く は、具体的な指示内容を表す絵が描かれている場合 もあります。

# 警告ラベルについて

本製品には以下のような警告ラベルが貼り付けられています。

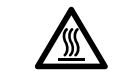

このラベルが貼り付けてある個所は高温になる場合があ ります。火傷をする恐れがありますので、十分注意してく ださい。

<u>\_</u>∖₩ 警告ラベルは絶対にはがさないでください。また、汚れ てメッセージなどが見にくくなった場合は PFU イメージン グ サービス&サポートセンターまでご連絡ください。

# 本書に記載されている画面について

画面は、改善のため予告なく変更することがあります。 表示された画面が、本書に記載されている画面と異なる場合は、 実際の画面にしたがって操作してください。 なお、本書に記載している画面は、ScanSnap Manager、名刺フ ァイリング OCR、PDF Thumbnail View、ScanSnap Organizer、お よび Adobe Acrobat のものです。

# メンテナンスについて

本製品の修理はお客様自身でおこなわないでください。 製品をお求めになった販売店、あるいはPFU イメージング サ ービス&サポートセンター([2](#page-23-0)2 ページ)に連絡してください。

■安全上のご注意

本製品に関する重要な警告事項は以下のとおりです。本製品を 安全にご使用いただくために、以下の記載内容を必ずお守りく ださい。

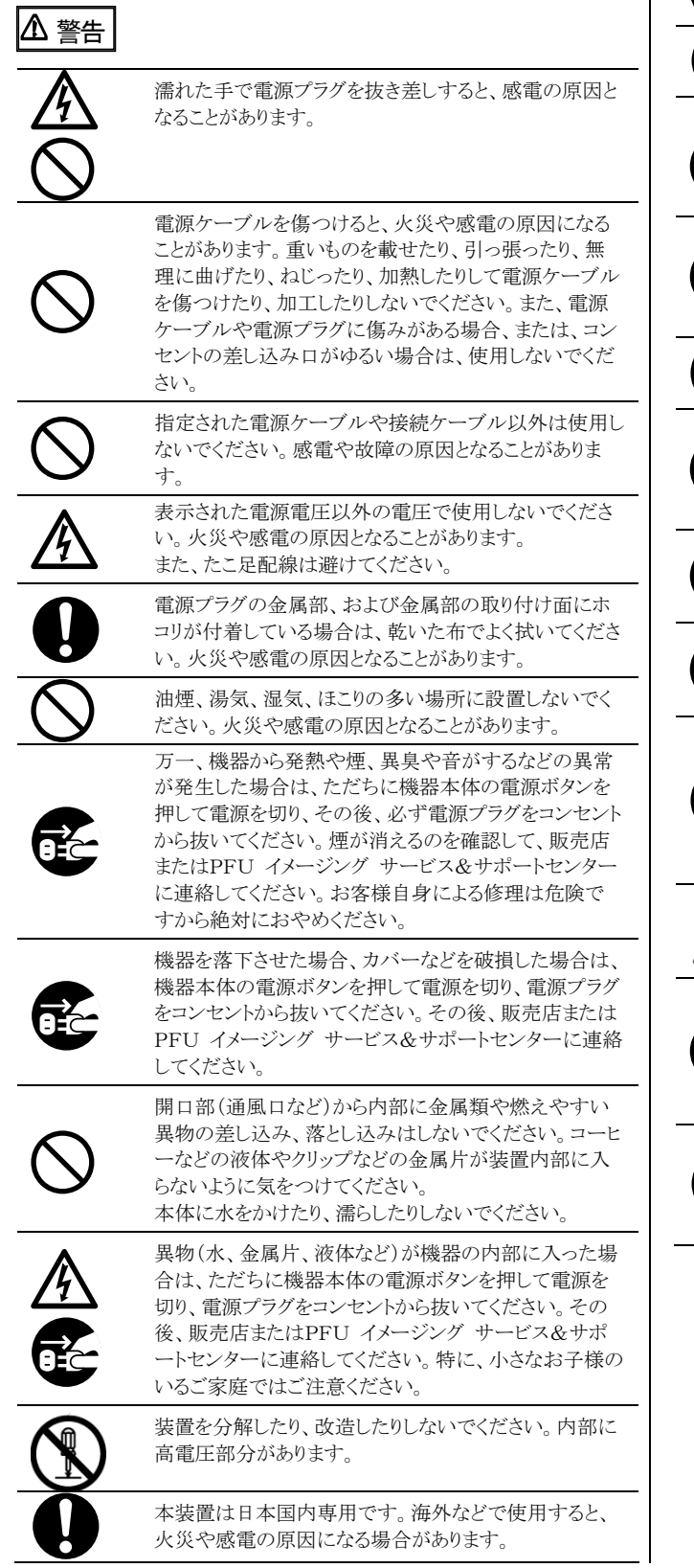

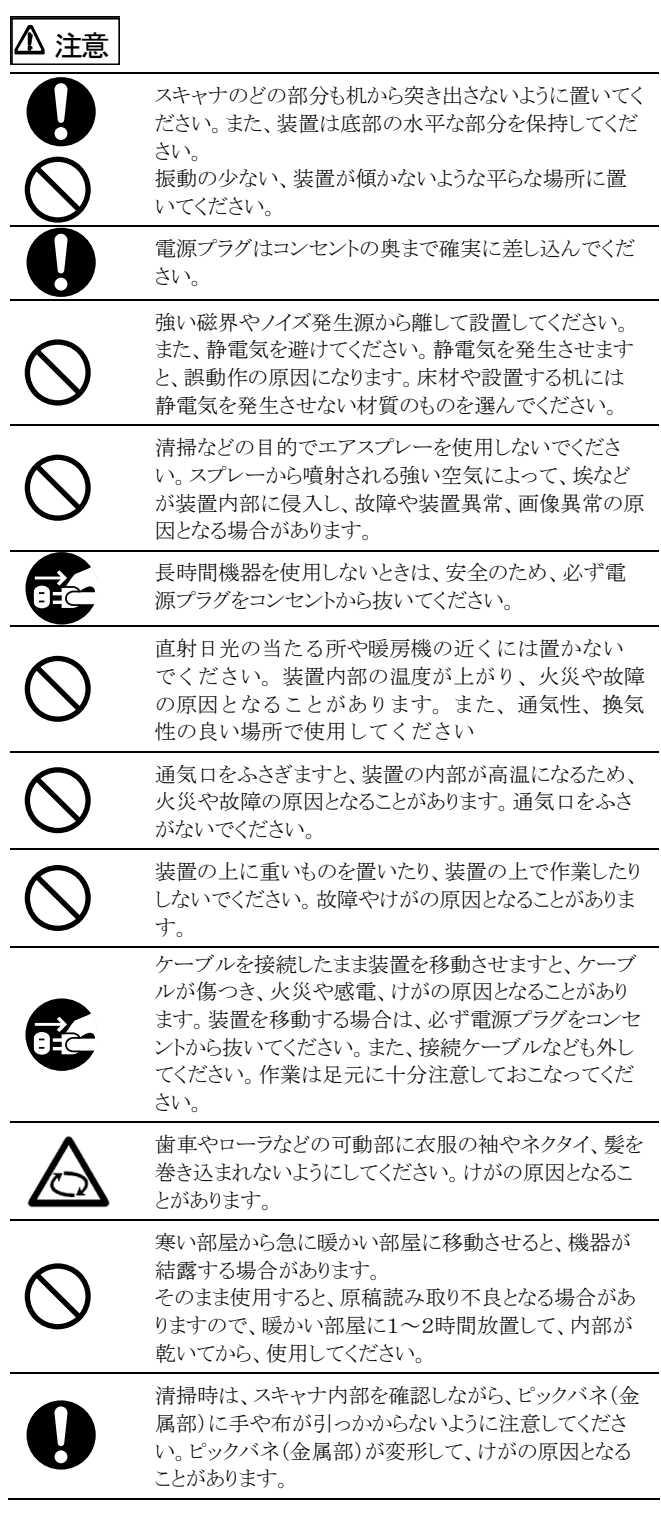

# <span id="page-6-0"></span>1. ご使用になる前に

この章では ScanSnap をご使用になる前に必要な準備作 業を説明します。

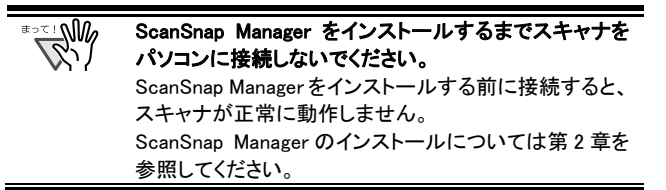

# <span id="page-6-1"></span>1.1. 本体と付属品の確認

ScanSnap を開梱したら、添付の「本体と付属品の確認 (リ スト)」で、梱包品が全て揃っていることを確認してくださ い。

# <span id="page-6-2"></span>1.2. 各部の名称

ここでは、スキャナ各部の名称について説明します。

## 前面

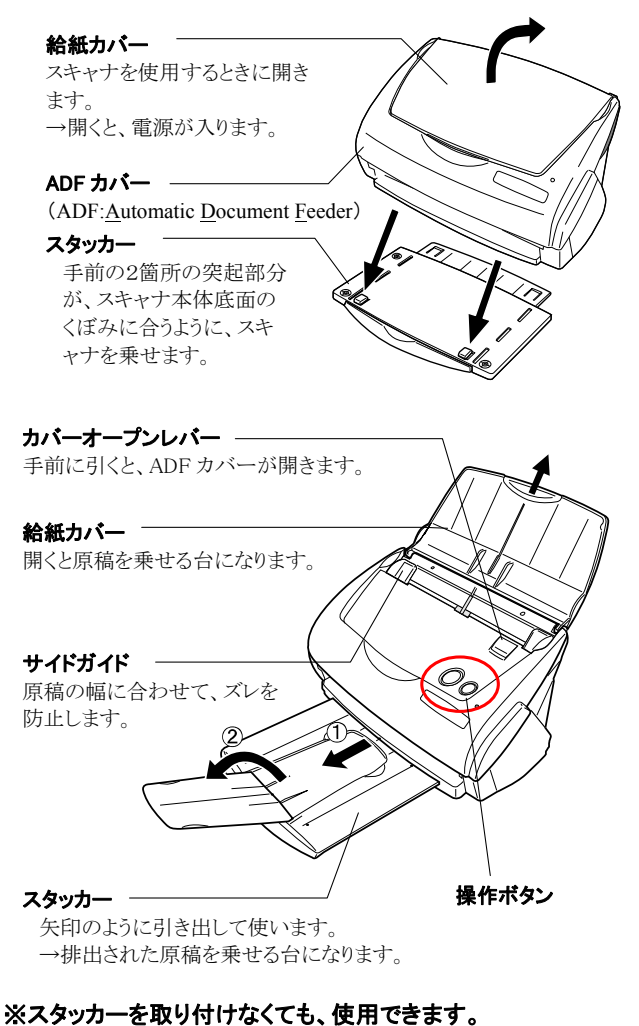

# ■操作ボタン

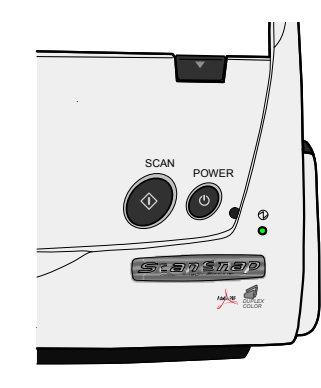

[SCAN]ボタン 読み取りを開始します。

[POWER]ボタン 電源を ON/OFF します。

#### ■ 源ランプ 1

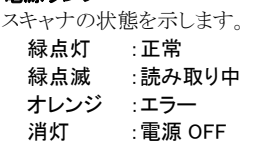

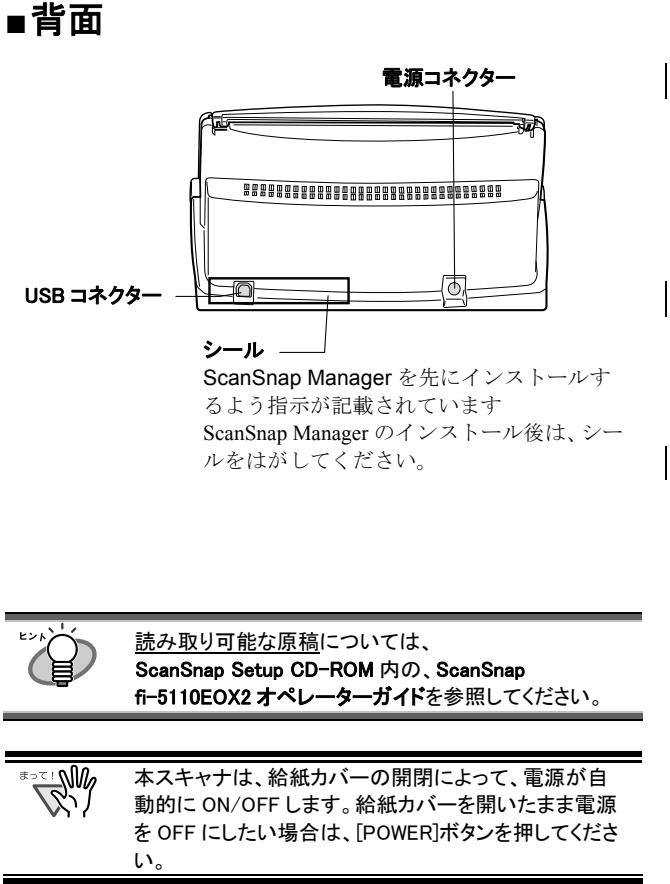

# <span id="page-7-0"></span>2. スキャナの接続

<span id="page-7-2"></span>この章では、添付ソフトウェアをインストールして、スキャナ をパソコンに接続するまでの手順を説明します。

# <span id="page-7-1"></span>2.1. 添付ソフトウェアのインストール

スキャナを接続する前に、以下のソフトウェアをインストー ルします。

c Adobe Acrobat 6.0 (アプリケーション)

d ScanSnap Manager (ドライバ)

- e ScanSnap Organizer (アプリケーション)
- f名刺ファイリング OCR (アプリケーション)

g PDF Thumbnail View (アプリケーション)

#### **RAM** • パソコンにスキャナを接続する前に、必ず ScanSnap Manager をインスールしてください。

ScanSnap Manager をインストールする前に、スキャ ナを接続すると、「新しいハードウェアの検出ウィザ ード」(名称はOSにより異なります)が表示されま す。

この場合、「キャンセル」ボタンをクリックしてウィザー ドを終了してください。

- 一台のパソコンに、ScanSnap fi-4110EOX シリーズま たは ScanSnap fi-5110EOX と同時に接続したり、本 スキャナを 2 台以上接続したりすることはできませ ん。
- ScanSnap fi-4110EOX シリーズまたは ScanSnap fi-5110EOXのドライバが既にインストールされている 場合、アンインストールしてから、インストールしてく ださい。
- お使いのパソコンに ScanSnap fi-4010CU のドライ バがインストールされている場合は、アンインストー ルは不要です。本スキャナと同時に接続しても、これ までどおりお使いいただけます。
- Windows 2000 または Windows XP をご使用の場合、 Administrator 権限を持つユーザーでログオンしてく ださい。
- ScanSnap fi-5110EOX2 は、以下の動作環境が必要 です。
	- CPU :Intel® Pentium® III 600MHz 以上 (Intel® Pentium® 4 1.8GHz 以上推奨)

 メモリ:128MB 以上(256MB 以上推奨) ※推奨に満たない CPU、メモリ容量や USB1.1 環境 の場合には読み取り速度が低下します。

ScanSnap Manager には、ScanSnap fi-4110EOX3 およ び ScanSnap fi-5110EOX 用のドライバも含まれていま す。すでに、いずれかをお持ちの場合は、ScanSnap fi-5110EOX2(本製品)、ScanSnap fi-4110EOX3、また は ScanSnap fi-5110EOX のうちの一台をパソコンに接 続してご使用いただくことができます。

# 2.1.1. Adobe Acrobat 6.0 のインストール

Adobe Acrobat 6.0 CD-ROM を準備してください

**RAM** Adobe Acrobat 6.0 は、Windows 98, Windows Me に対応 しておりませんので、ご注意ください。 (Windows 98 Second Edition には対応しています。)

1. Adobe Acrobat 6.0 CD-ROM を CD-ROM ドライブに セットします。

 $\Rightarrow$  Adobe Acrobat 6.0 自動再生画面が表示されます。

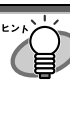

ご使用のパソコンで「自動再生」機能が OFF に設 定されていると、この画面は表示されません。 CD-ROM 内の AutoPlay.exe を「エクスプローラ」か 「マイコンピュータ」から起動してください。

2. [インストール]ボタンを選択し、[Adobe Acrobat 6.0 Standard のインストール]ボタンをクリックします。

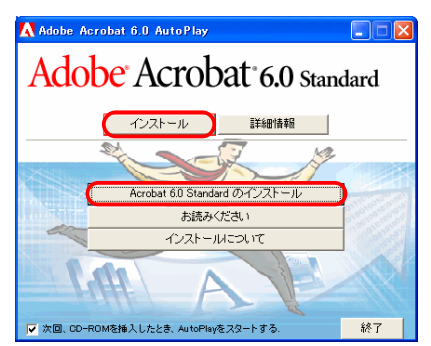

3. 以下の画面が表示されたら、[次へ]ボタンをクリック します。

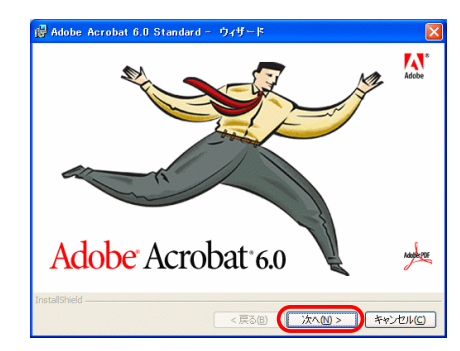

- Ö インストールが開始され、セットアップ画面が表示されま す。
- 4. セットアップ画面の指示にしたがって、インストール します。

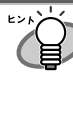

Adobe Acrobat 6.0 のインストールの詳細について は、Adobe Acrobat 6.0 自動再生画面で[インスト ールについて]ボタンをクリックしてください。 また、Adobe Acrobat 6.0 の使用方法については 「Adobe Acrobat ヘルプ」を参照してください。

## <span id="page-8-0"></span>2.1.2. ScanSnap Manager, ScanSnap Organizer, 名刺ファイリングOCR, PDF Thumbnail Viewのインス トール

ScanSnap Setup CD-ROM を準備してください

1. ScanSnap Setup CD-ROM を CD-ROM ドライブにセ ットします。

Ö ScanSnap Setup 画面が表示されます。

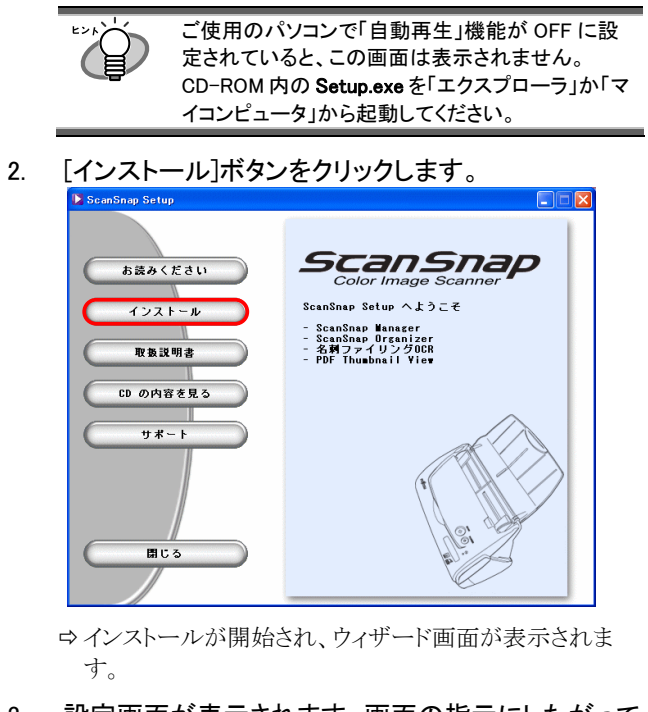

<span id="page-8-1"></span>3. 設定画面が表示されます。画面の指示にしたがって ください。

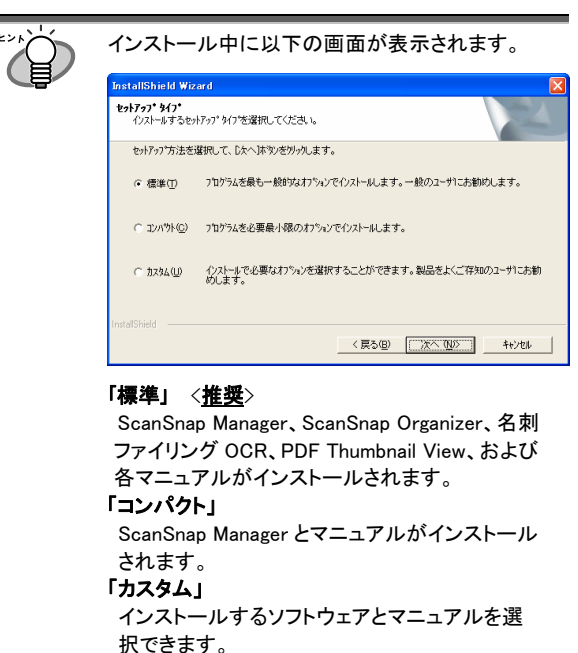

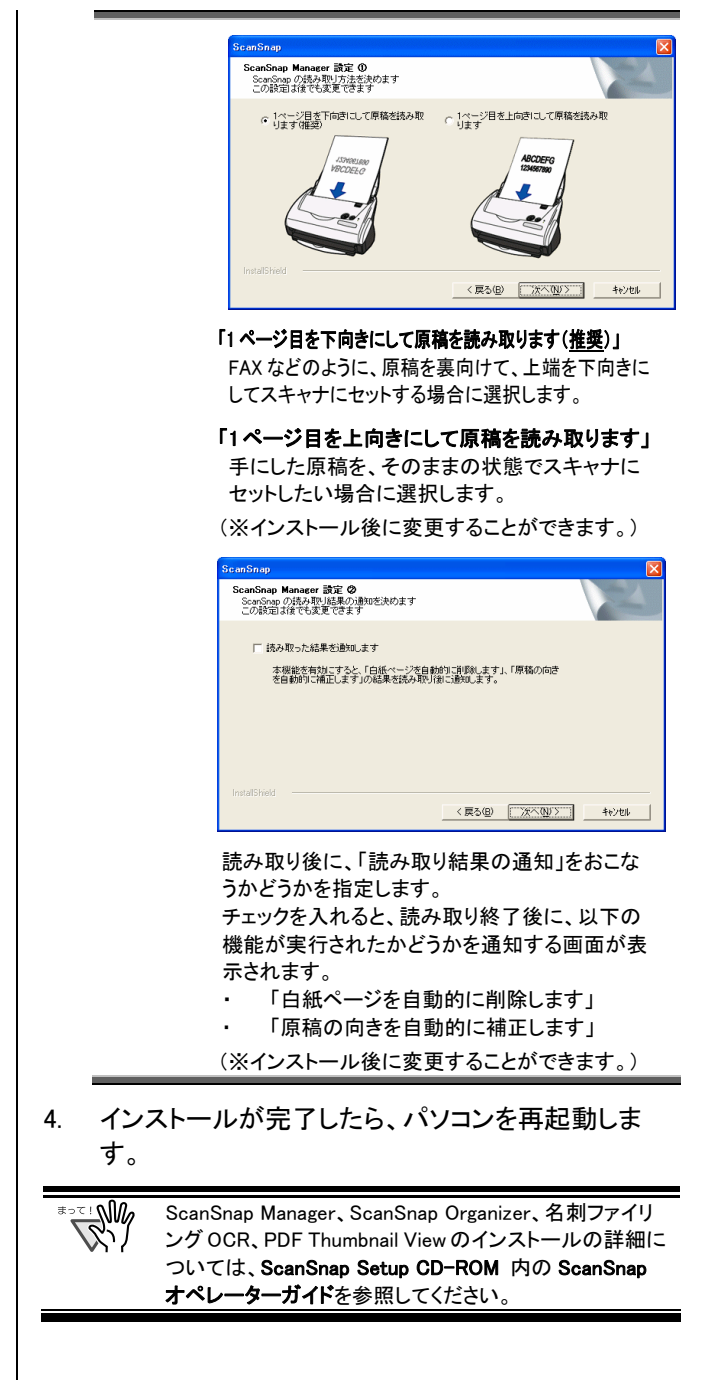

# 2.2. スキャナの接続

パソコンの再起動が完了したら、スキャナをパソコンに接 続します。

## 2.2.1. 電源ケーブルの接続

<span id="page-9-1"></span>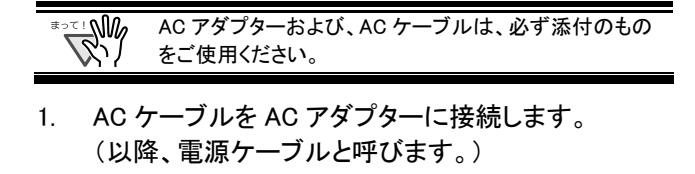

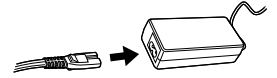

2. 電源ケーブルを、スキャナの電源コネクターおよび、 コンセントに、それぞれ接続します。

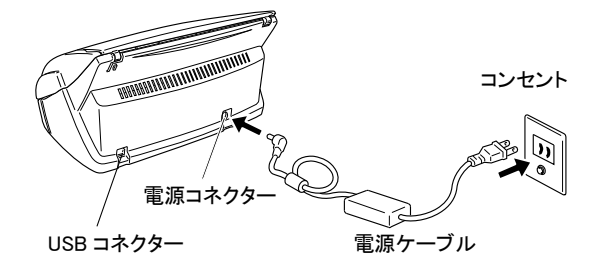

## <span id="page-9-2"></span>2.2.2. USBケーブルの接続

以下の手順にしたがい、USB ケーブルを接続します。

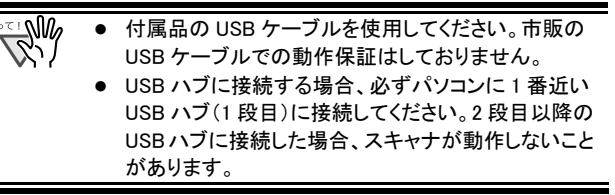

- 1. USB コネクターを覆っているシールをはがします。
- 2. USB ケーブルを、スキャナとパソコンに接続します。

<span id="page-9-0"></span>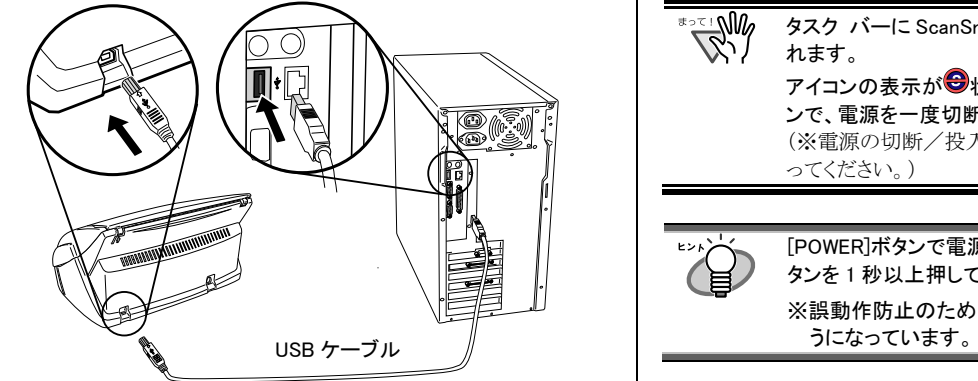

3. スキャナの給紙カバーを開けます。

 $\overline{\mathbb{W}}$ スキャナの電源が入らない場合は、[POWER]ボタ ンを押してください。

 $\Rightarrow$  ScanSnap が、自動的に検出されます。

#### Windows 98 の場合

「ディスクの挿入」のメッセージが表示される場合は、Windows98 の CD-ROM を CD-ROM ドライブにセットし、[OK]ボタンをクリッ クします。

#### Windows Me の場合

新しいハードウェアの追加が自動的におこなわれ、処理が継続 されます。

#### Windows 2000 の場合

「デジタル署名が見つかりませんでした」というメッセージが表示 されるので、[はい]ボタンをクリックします。

#### Windows XP の場合

1) 「新しいハードウェアの検出ウィザード」画面が表示されます。 [次へ]ボタンをクリックします。

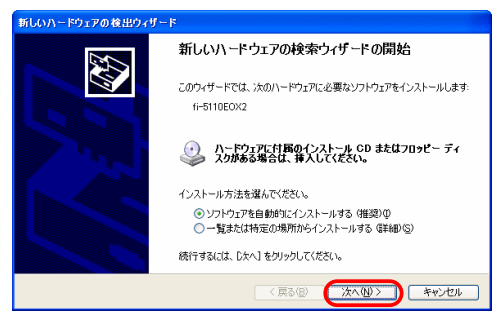

⇒ [ハードウェアのインストール]画面が表示されます。

#### 2) [続行]ボタンをクリックします。

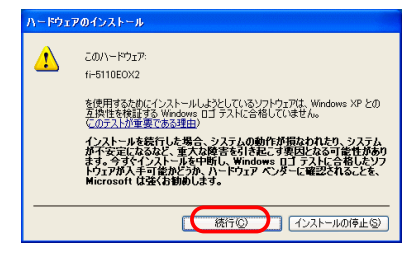

⇒ インストールの完了を通知する画面が表示されます。

3) [完了]ボタンをクリックします。

## 以上で、スキャナの接続は完了です。

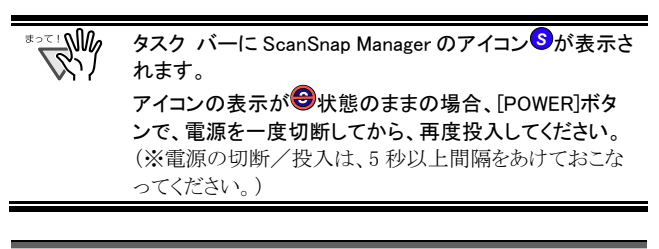

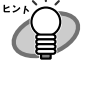

[POWER]ボタンで電源を投入する場合は、[POWER]ボ タンを 1 秒以上押してください。

※誤動作防止のため、1 秒以上押さないと反応しないよ

# <span id="page-10-0"></span>3. ScanSnapの使用方法

この章では ScanSnap の基本操作を説明します。

# <span id="page-10-1"></span>3.1. 原稿の読み取り

ScanSnap はボタンを押すだけで、原稿を読み取り、ファイ ルとして保存できます。読み取った画像は、付属のアプリ ケーション(Adobe Acrobat, 名刺ファイリング OCR など)を 使って、画面上で閲覧できます。 以下は代表的な使用例です。

- c オフィスの書類を PDF ファイルに電子化して保存。 Adobe Acrobat を使えば、後で編集も可能です。 また、文字部分を OCR 機能(Paper Capture)でテキストとし て認識したり、セキュリティ機能によりパスワードを設定する など、読み取った情報を最大限に活用できます。 (※Adobe Acrobat の使用法に関しては、「Adobe Acrobat ヘルプ」を参照してください。)
- d 名刺を読み取り、データとして管理。名刺ファイリング OCR を用いれば、名刺の読み取り、OCR 認識、編集が可能で す。また、Microsoft® Outlook®のような PIM (個人情報管理 アプリケーション)でデータを活用することも可能です。

# <span id="page-10-3"></span><span id="page-10-2"></span>3.2. 読み取り設定

ScanSnapの設定変更は、ScanSnap Manager からおこない ます。

1. タスク バーの ScanSnap Manager アイコン<mark>©</mark>を右クリ ックし、メニューから[設定...]を選択します。

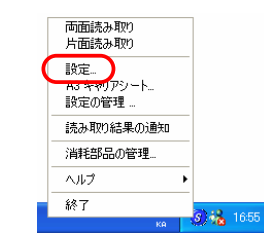

Ö「読み取りと保存に関する設定」画面が表示されます。

2. 「読み取りと保存に関する設定」画面で設定を変更し ます。

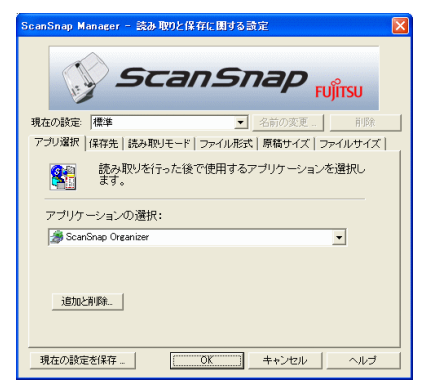

6 つの設定変更用のタブが表示されます。

[アプリ選択]

読み取った画像を表示するアプリケーションを指定します。

[保存先] 読み取った画像の保存先フォルダとファイル名を指定します。

[読み取りモード] 画像の読み取りモードを指定します。

[ファイル形式] 画像を保存する形式(PDF, JPEG)を指定します。

[原稿サイズ] 読み取る原稿のサイズを指定します。

[ファイルサイズ] ファイルの圧縮率を指定します。

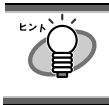

設定の詳細については、ScanSnap Setup CD-ROM 内の ScanSnap オペレーターガイドを参照してくだ さい。

3. [OK]ボタンをクリックして、設定を終了します。

Ö 新しい設定が有効になります。

# 3.3. 一般的な原稿の読み取り

- 1. 「読み取りと保存に関する設定」画面で[アプリ選択] タブを選択、Adobe Acrobat を指定します。
- 2. 原稿をセットします。

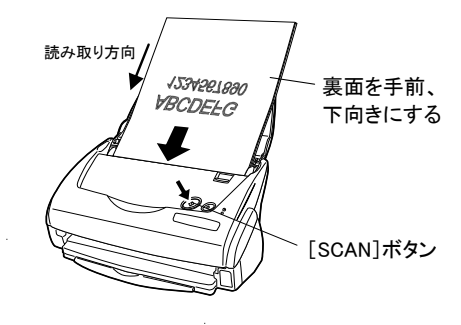

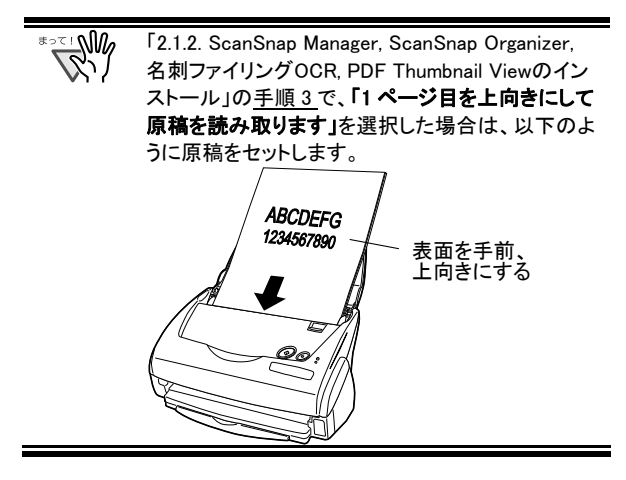

### 3. [SCAN]ボタンを押します。

- □ 読み取りが開始されます。
- <span id="page-11-0"></span>Ö Adobe Acrobat が起動し、読み取った画像を表示しま す。
	- 読み取った画像を表示する際、他のアプリケーショ ンを指定することも可能です。
	- [SCAN]ボタンで読み取ると、両面読み取りになりま す。片面読み取りをしたい場合は、ScanSnap Manager アイコン<sup>69</sup>から設定を変更することができ ます。
	- ScanSnap はいろいろなサイズの原稿を読み取るこ とができます。
	- ※ 原稿の読み取り方法の詳細については、ScanSnap Setup CD-ROM 内の ScanSnap オペレーターガイド を参照してください。

# 3.4. A3 キャリアシートを使った読み取り

A3 キャリアシートを使用すると、A3/B4 のような大きな原 稿や、資料の切り抜きなどの不定形原稿を読み取ることが できます。

ここでは、例として、A3 サイズの原稿を読み取る方法につ いて説明します。

A3 原稿を読み取る場合は、そのままではスキャナにセット できませんので、以下の手順で、原稿を 2 つ折りにして読 み取ります。

1. 原稿を、読み取り面が外側にくるように、中央から 2 つ折りにします。

原稿の折り曲げ部分が膨らまない程度まで、しっかり と折り曲げてください。

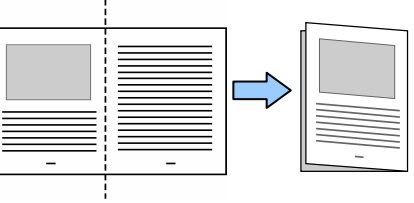

2. A3 キャリアシートを開いて、折り曲げた原稿をセット します。

原稿の上側をA3 キャリア シートの上端に、折り目 側を右側に隙間のできな いようにしっかりと合わせ ます。

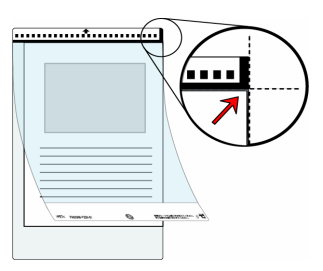

- 3. A3 キャリアシートをスキャナにセットします。
	- ・ 白黒のパターンが印 刷された部分を下にし て、矢印の向きにセッ トしてください。
	- ・ A3 キャリアシートを使 って読み取りをおこな う場合は、複数枚連続 で読み取ることができ ません。1枚ずつセット して読み取ってくださ い。

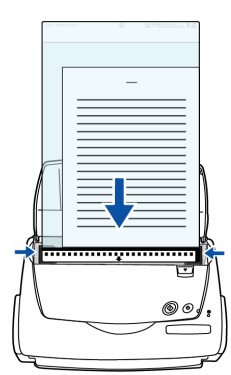

- 4. [SCAN]ボタンを押します。
	- ⇒ 表/裏の画像データ が、見開き状態で、 並べて出力されま す。

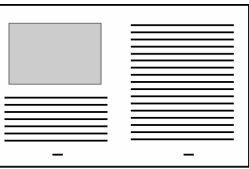

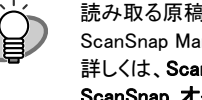

読み取る原稿によって、原稿のセット方法や、 ScanSnap Manager の設定が異なります。 詳しくは、ScanSnap Setup CD-ROM 内の ScanSnap オペレーターガイドを参照してください。

# <span id="page-12-0"></span>3.5. 名刺の読み取り

[読み取りと保存に関する設定]画面で [アプリ選択] タブを選択し、「名刺ファイリング OCR」を指定しま す。

$$
\sum_{\substack{\mathbf{b} \text{ is a } \mathbf{b} \text{ is a } \mathbf{c} \text{ is a } \mathbf{d} \text{ is a } \mathbf{b} \text{ is a } \mathbf{b} \text
$$

- 設定の詳細については、ScanSnap Setup CD-ROM 内の ScanSnap オペレーターガイド を参照してください。
- 2. 読み取る名刺をセットし、サイドガイドを名刺のサイ ズに合わせます。

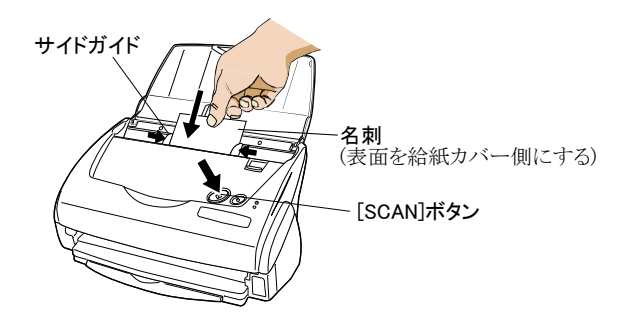

### <span id="page-12-1"></span>3. [SCAN]ボタンを押します。

- □ 読み取りが開始されます。
- □ 読み取りが終わると、名刺ファイリング OCR が起動しま す。
- 4. 「フォルダ選択」画面が表示されるので、名刺データ の保存先を指定します。 通常は、「デスクトップ」フォルダを選択して[OK]ボタンを クリックします。
- 5. 「操作ガイド」画面が表示されるので、説明を読みな がら、[次へ>]ボタンをクリックしていきます。 「操作ガイド 4」, 「操作ガイド 2」を読み終わったら、[完了] ボタンで画面をとじてください。
- 6. 「名刺修正画面」が表示されるので、読み取った名 刺が正しく認識されているか確認します。

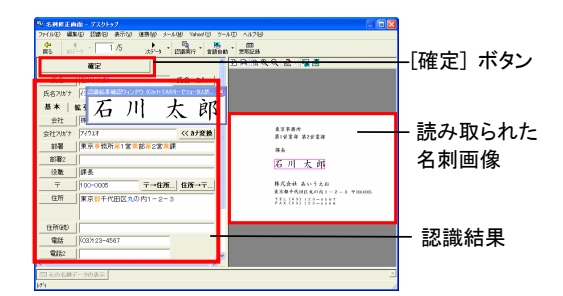

- 7. 認識に誤りがある場合は、修正をおこないます。
- 8. 修正が終わったら、[確定]ボタンをクリックします。
- 9. 読み取った名刺の枚数分、手順 6~8 を繰り返しま す。

10. 修正が完了すると、「名刺管理画面」が表示され、読み 取った名刺データが表示されます。

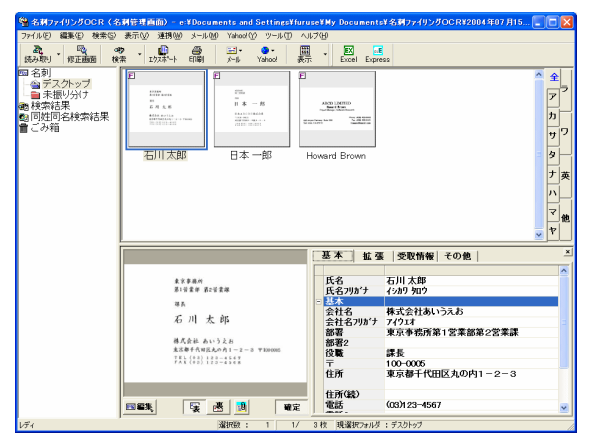

読み取った名刺データは、名刺ファイリング OCR のデータ ベースに蓄えられ、この画面上で閲覧・管理できます。

11. 名刺ファイリング OCR を終了する場合は、[ファイ ル]メニューから[終了]を選択します。

名刺ファイリング OCR には、この他にも様々な機能があ ります。 詳細については、ScanSnap Setup CD-ROM 内の名刺 -<br>ファイリング OCR ユーザーズガイドを参照してください。

# 3.6. PDF Thumbnail View

PDF Thumbnail Viewを利用すると、Windows エクスプロ ーラで PDF ファイルをサムネイル表示できます。 初期設定は、「無効」になっています。

(※Windows 2000, Windows XPのみ、インストール可能です。)

### PDF Thumbnail View を有効にする

- 1. [スタート]メニューから、[プログラム] [PDF Thumbnail View] – [設定ツール]の順に選択します。
- 2. PDF サムネイル表示機能設定画面で、「有効」を選択し [OK]ボタンをクリックします。
- 3. Windows エクスプローラを起動して、[表示]メニューで、 「縮小版」を選択します。
- $\Rightarrow$  ビットマップや JPEG 画像のように、PDF ファイルのサムネ イルを閲覧できます。

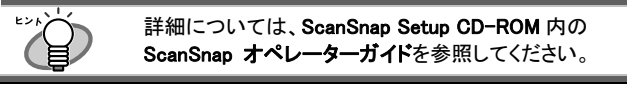

## <span id="page-13-0"></span>3.7. ScanSnap Organizer

scanSnap Organizerは、PDF、JPEG などの画像ファイル をサムネイル表示(縮小表示)し、管理するためのアプリケ ーションです。

ScanSnap で読み取った画像を、ファイルを開くことなく、閲 覧したり、フォルダを作って、目的別にファイルを整理した りすることができます。

また、複数ページのファイルは、サムネイル表示上で、ペ ージをめくって画像を確認することができます。

[スタート]メニューから、[すべてのプログラム]-

[ScanSnap Organizer]-[ScanSnap Organizer]を選択す ると、以下の画面が表示されます。

フォルダ一覧

ScanSnap Organizer で選択されているフォルダの一覧が表示されます

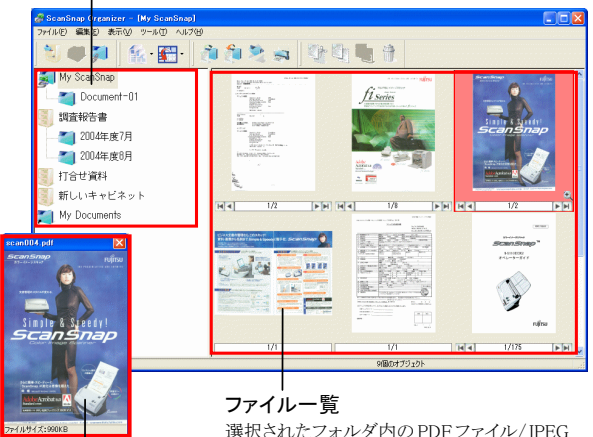

ファイルが、サムネイル表示されます。

#### ポップアップサムネイル画面

選択ページをポップアップして表示します。

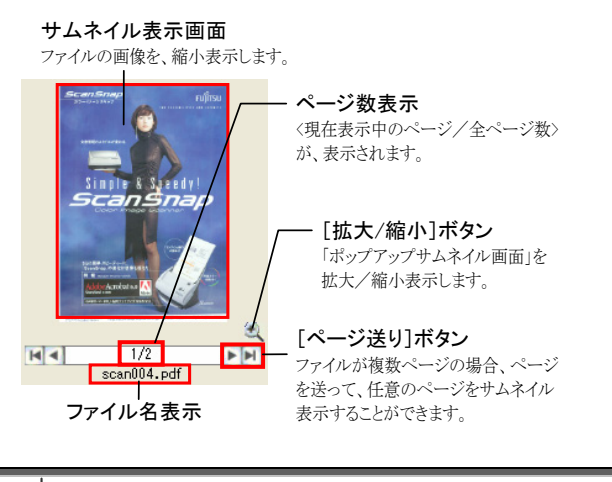

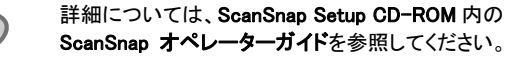

# <span id="page-14-0"></span>4. トラブルシューティング

この章では ScanSnap の使用に伴い発生する一般的な問題と、その対策について説明します。

# <span id="page-14-1"></span>4.1. トラブルシューティングチェックリスト

修理を依頼される前に、次の項目を点検してください。

### 項目を点検しても症状が改善されない場合、ご購入の販売代理店、またはPFU イメージング サービス&サポートセン ター([22](#page-23-1) ページ)までお問い合わせください。

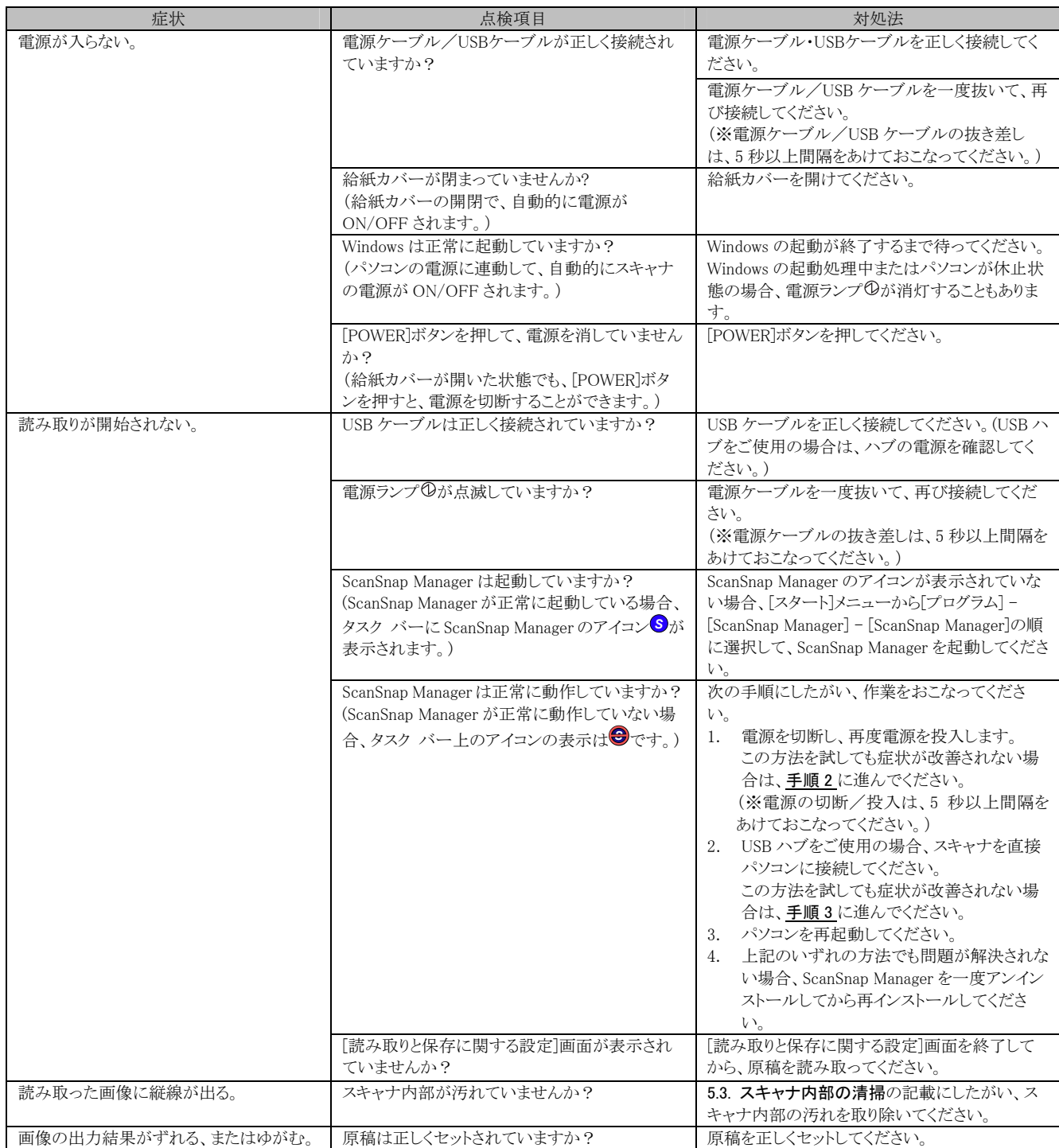

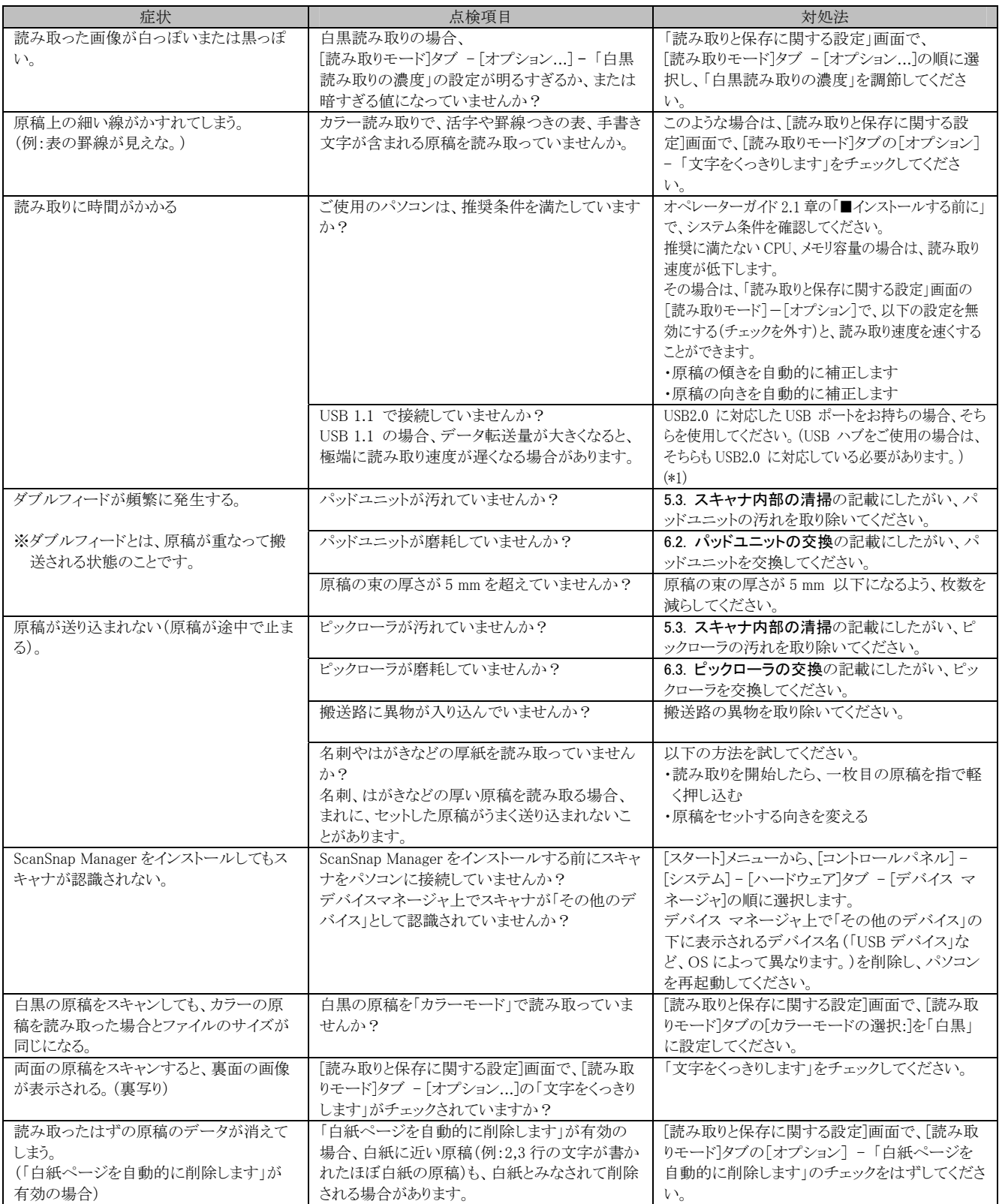

\*1) USB1.1 で接続されているか、USB2.0 で接続されているのかわからない場合は、ScanSnap アイコンを右クリックして、[ヘルプ]-[ScanSnap Managerについて]を選択し、「バージョン情報」画面で、[詳細]ボタンを押してください。「スキャナ情報」の「USB タイプ」に表示されます。

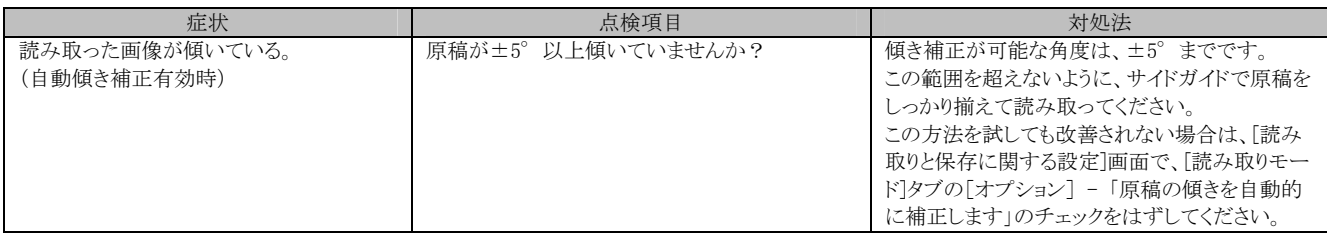

※この他にも、ホームページの「Q&A」コーナーにて、最新の情報を随時アップしていきます。 詳しくは、以下の ScanSnap ホームページをご覧ください。

http://scansnap.fujitsu.com/jp/

# <span id="page-16-0"></span>4.2. 原稿づまりの場合

- 1. カバーオープンレバーを手前に引いて、ADFカバーを開きます。
- 2. つまった原稿を取り除きます。
- 3. ADFカバーを閉じます。

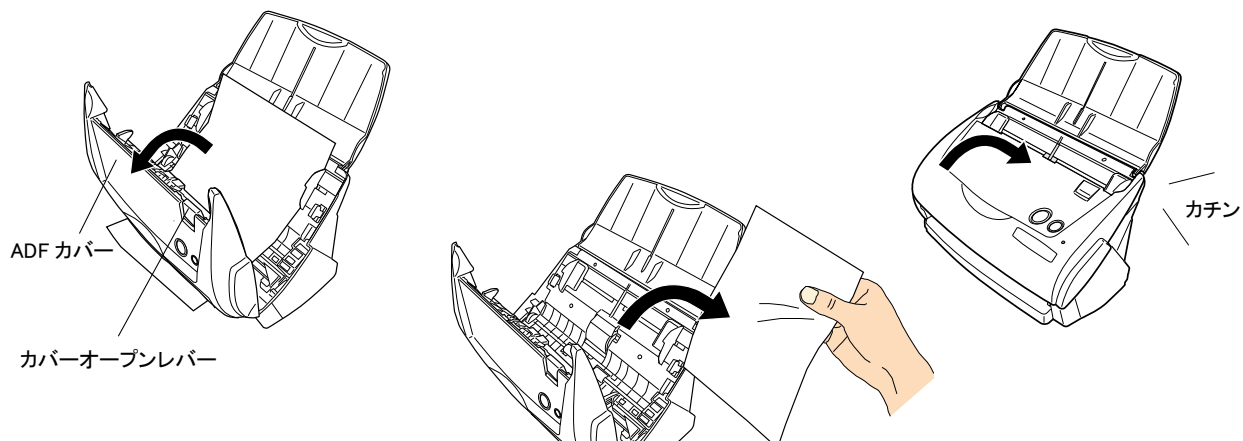

Ö ADFカバーを閉じると、「カチン」という音がします。

# <span id="page-17-0"></span>5. 清掃方法

この章ではスキャナ本体の清掃方法について説明しま す。

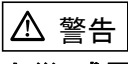

## 火災/感電

スキャナを清掃する前に、電源を切ってください。

# <span id="page-17-1"></span>5.1. 清掃用品

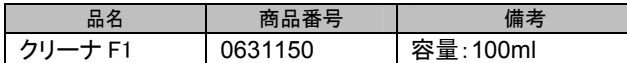

※ 清掃用品の詳細については、スキャナをご購入された販売会社、 または富士通コワーコ株式会社([23](#page-24-0)ページ)までお問い合わせくださ い。

# <span id="page-17-2"></span>5.2. スキャナ外部の清掃

乾いた布や、少量のクリーナ F1 または中性洗剤をしみこ ませた布で、スキャナの外部表面の汚れやホコリを軽くふ き取ります。

**RW** ● シンナーなどの有機溶剤の使用は避けてください。 清掃中、スキャナ内部に水分が入らないように注意し

> てください。 エアスプレーは、使用しないでください。ホコリなどが 装置内に浸入して、故障や装置異常、画像異常の原 因になる場合があります。

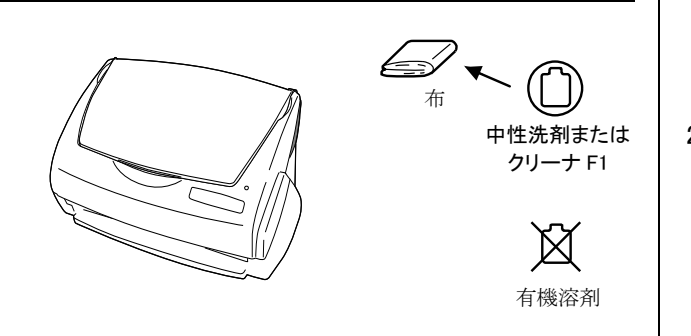

# <span id="page-17-3"></span>5.3. スキャナ内部の清掃

スキャナ内部の清掃は、少量のクリーナ F1 を浸した布で 清掃します。

原稿の読み取りを繰り返していると、スキャナ内部に、紙 粉やホコリなどがたまり、読み取り不良の原因となる場合 があります。

目安として 1000 枚読み取りごとにおこなってください。 ただし、この目安は読み取る原稿によって変わります。た とえば、トナーが十分定着していない原稿の場合、より少 ない枚数で清掃が必要となることがあります。スキャナ内 部の清掃は、以下の手順にしたがっておこなってください。 (図を参照してください)

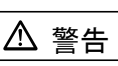

装置使用時は、内部のガラス面が高温になります。内 部の清掃をおこなう場合、電源ケーブルをコンセントか ら抜き、15 分以上待ってから清掃をおこなってくださ い。

## 注意

清掃時は、スキャナ内部を確認しながら、ピックバネ(金 属部)に手や布が引っかからないように注意してくださ い。ピックバネ(金属部)が変形して、けがの原因となる ことがあります。

- **WAN** スキャナ内部を清掃する際は、水や中性洗剤を使用 しないでください。
	- エアスプレーは、使用しないでください。ホコリなどが 装置内に浸入して、故障や異常の原因になる場合が あります。
- 1. カバーオープンレバーを手前に引いて、ADFカバー を開きます。

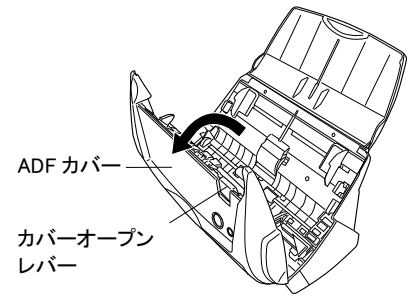

2. 少量のクリーナF1を浸した布で、以下の箇所を清掃 します。

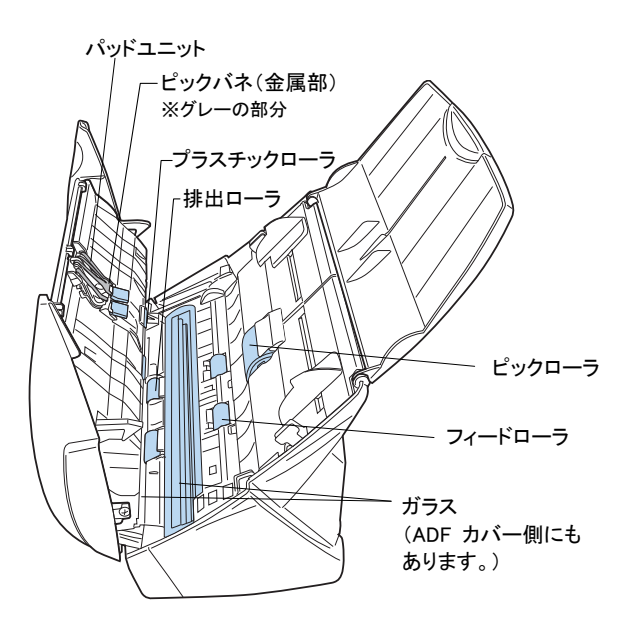

#### パッドユニット (1箇所)

ゴム製のパッドの部分を、上から下に向かって清掃しま す。このとき、ピックバネ(金属部)に、手や布が引っかか らないように注意してください。

- ガラス (ADFカバー側、本体側の2箇所) 軽く清掃します。
- ピックローラ (1箇所)

ローラの表面を傷めないように、軽く清掃します。特に黒 い異物が付着している場合、給紙性能に影響が出ます ので、清掃を十分おこなってください。

#### **プラスチックローラ** (ADFカバー側、4箇所)

ローラの表面を傷めないように、軽く清掃します。特に黒 い異物が付着している場合、搬送性能に影響が出ます ので、十分清掃してください。

### 以下の箇所は、電源を入れて回転させながら清掃し ます。

#### <span id="page-18-0"></span>フィードローラ (2箇所)

ローラの表面を傷めないように、軽く清掃します。特に黒 い異物が付着している場合、搬送性能に影響が出ます ので、清掃を十分おこなってください。

#### 排出ローラ (2箇所)

ローラの表面を傷めないように、軽く清掃します。特に黒 い異物が付着している場合、搬送性能に影響が出ます ので、十分清掃してください。

#### <ローラの回し方>

スキャナの電源を入れた状態で、ADF カバーを開け、 [SCAN]ボタンを押したまま[POWER]ボタンを押すと、ロ ーラが一定量回転します。

(目安として、[POWER]ボタンを 6 回押すと、ローラが 1回転します。)

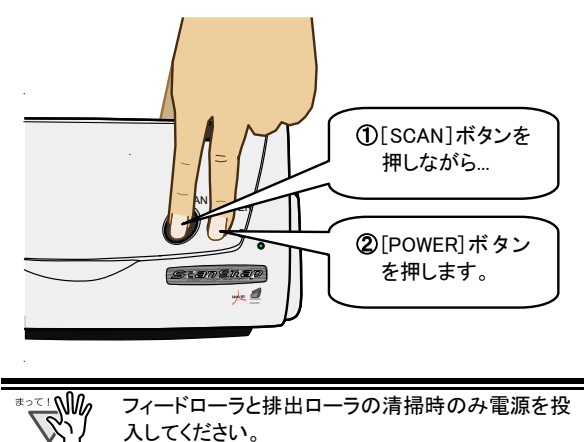

3. ADFカバーを閉じます。

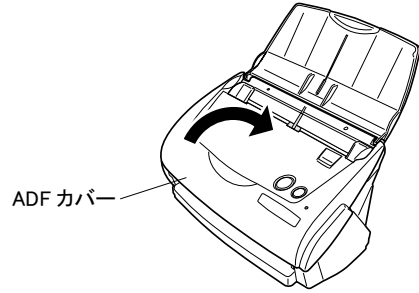

⇒ADFカバーが閉じると、「カチン」と音がします。

箋 ADF カバーを閉じるときは、完全に閉じていることを確認 してください。完全に閉じていないと、原稿づまりや、読 み取り不良を引き起こす原因となります。

# 5.4. A3 キャリアシートの清掃

「A3 キャリアシート」は、繰り返し使用しているうちに、表面 や、内部に汚れやホコリが付着する場合があります。 そのまま使いつづけると、読み取り不良の原因となる場合 がありますので、定期的に清掃するようにしてください。

### <清掃方法>

乾いたやわらかい布や、「クリーナ F1」または中性洗剤を 少量しみこませたやわらかい布を用いて、A3 キャリアシー ト表面や内部の汚れやホコリを、軽くふき取ります。

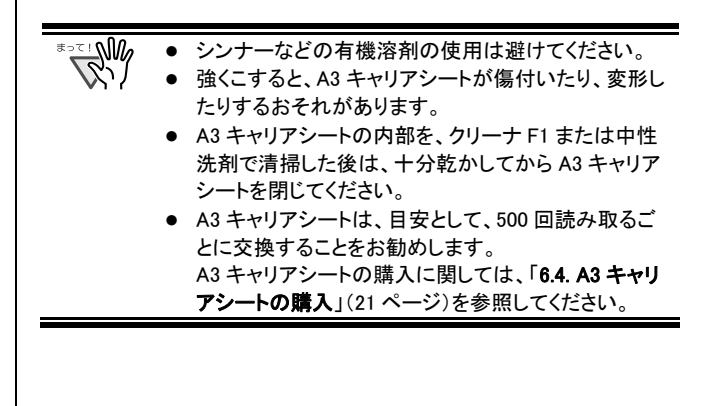

# <span id="page-19-0"></span>6. 消耗品/定期交換部品

この章では消耗品/定期交換部品の交換方法、およ び購入方法について説明します。

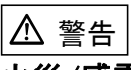

火災/感電

消耗品を交換する前に、電源を切ってください。

# <span id="page-19-1"></span>6.1. 消耗品について

消耗品の部品番号と交換周期の目安は、以下のとおり です。

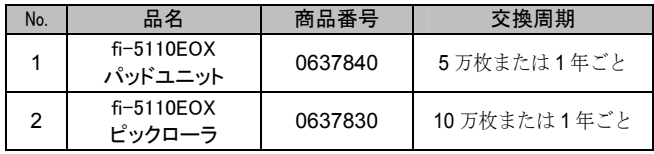

交換周期は、A4 原稿(64 g/m2 )の上質紙、または中質 紙を使用した場合の目安であり、使用する原稿、お客 様の使用頻度、および清掃の頻度によって異なります。 当社指定の消耗品以外は使用しないでください。

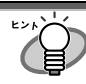

以下の作業により、消耗品の交換周期とこれまでの累 積読み取り枚数を知ることが可能です。

- 1. タスク バーの ScanSnap Manager アイコンを右クリ ックします。
- 2. メニューから[消耗部品の管理]を選択します。

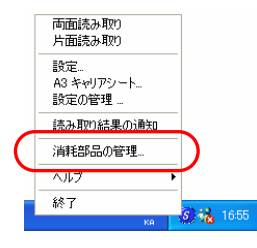

Ö [消耗部品の管理]画面にこれまでの累積読み取り 枚数が表示されます。

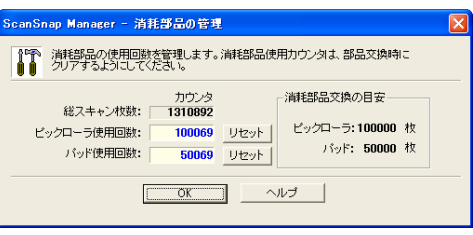

[消耗部品交換の目安]を参考にして、消耗品を交換し てください。

消耗品の購入につきましては、スキャナをご購入され た販売会社、または富士通コワーコ株式会社 [23](#page-24-0) ペー ジ)までお問い合わせください。

# <span id="page-19-2"></span>6.2. パッドユニットの交換

以下の手順で、パッドユニットを交換してください。

- 1. 給紙カバー上から原稿を取り除きます。
- 2. カバーオープンレバーを手前に引いて、ADFカバ ーを開きます。

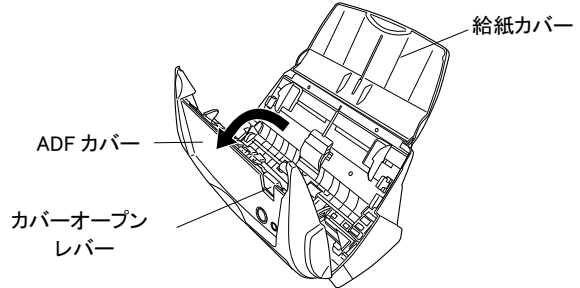

3. パッドユニットを取り外します。 パッドユニットの両端をつまんで、矢印の方向に取 り外します。

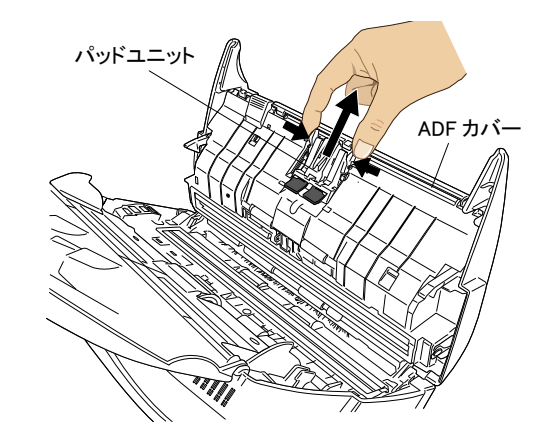

4. 新しいパッドユニットを取り付けます。

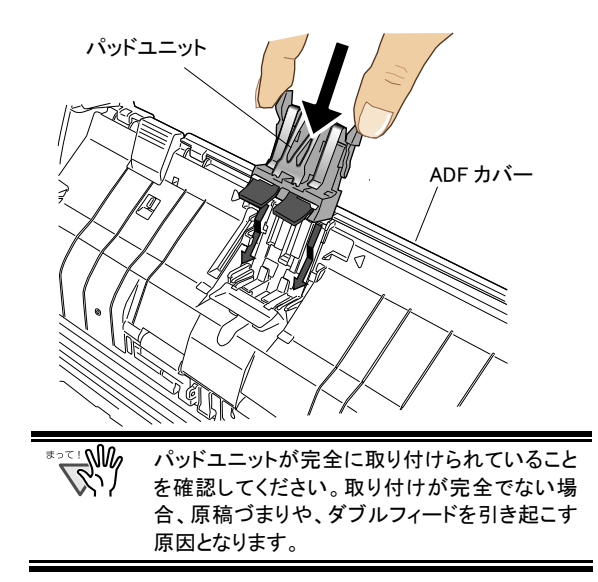

5. ADFカバーを閉じます。

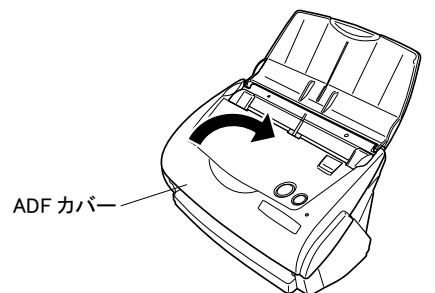

□ADFカバーが閉じると、「カチン」と音がします。

6. スキャナの電源を入れます。

⇨ ScanSnap Managerアイコンが じから<mark>⑤</mark>に変わり ます。

- 7. タスク バーのScanSnap Managerアイコン<sup>60</sup>を右ク リックし、メニューから「消耗部品の管理...」を選択 します。
- 8. 「消耗部品の管理」画面で、「パッド使用回数:」の [リセット]ボタンをクリックします。

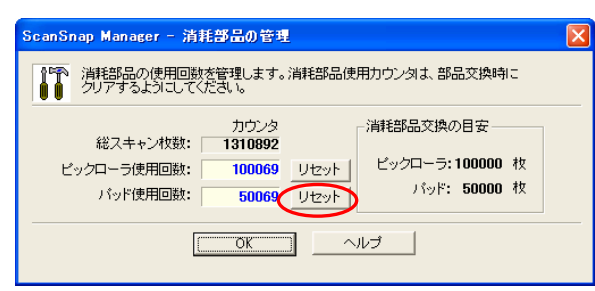

⇒ カウンタが0になります。

# <span id="page-20-0"></span>6.3. ピックローラの交換

以下の手順で、ピックローラを交換してください。

- 1. 給紙カバー上から、原稿を取り除きます。
- 2. カバーオープンレバーを手前に引いて、ADFカバ ーを開きます。

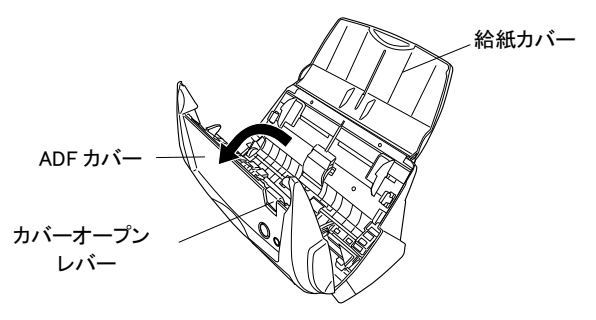

3. シートガイドを取り外します。 両端の取っ手をつまみ、ツメを内側に押しながら、 持ち上げてはずします。

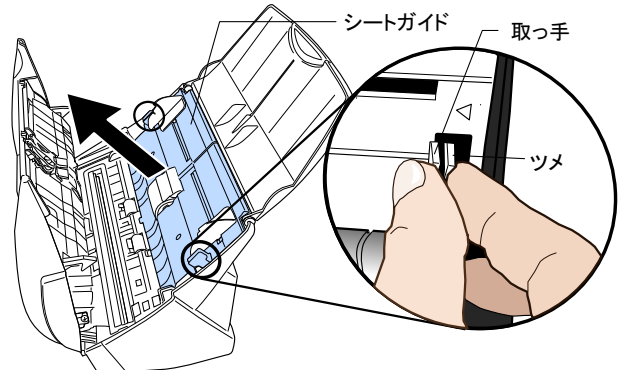

4. ピックローラ軸受け(左側)を回転させます。

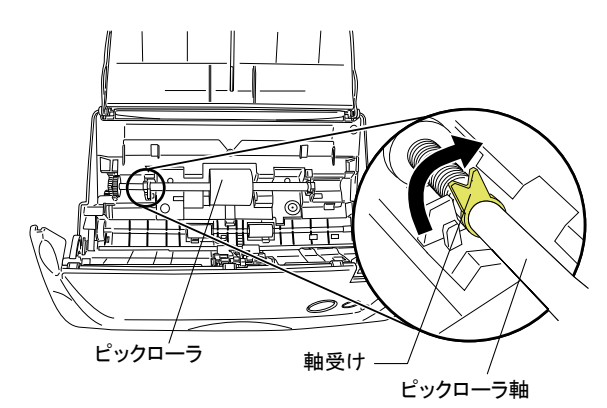

5. ピックローラを軸ごとはずします。 軸の左側を持ち、左側にずらしながら、上に持ち上げて 取り外します。

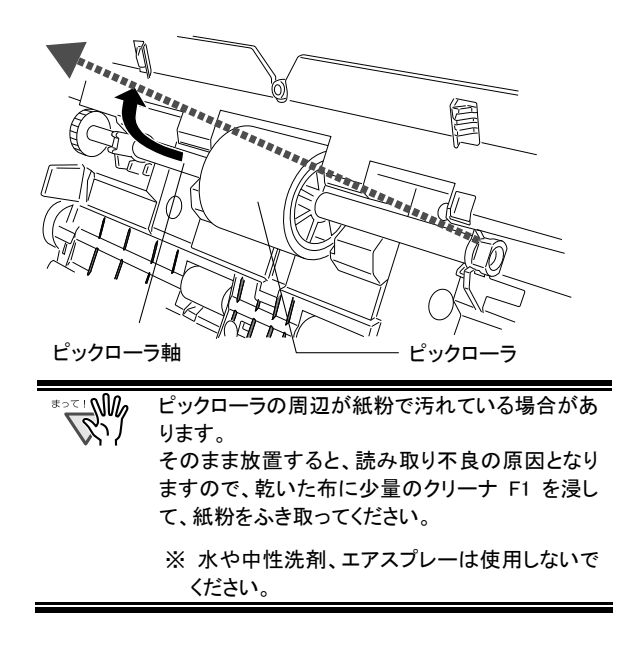

6. ピックローラを、軸からはずします。 ピックローラのツメを持ち上げながら、軸を引き抜きま す。

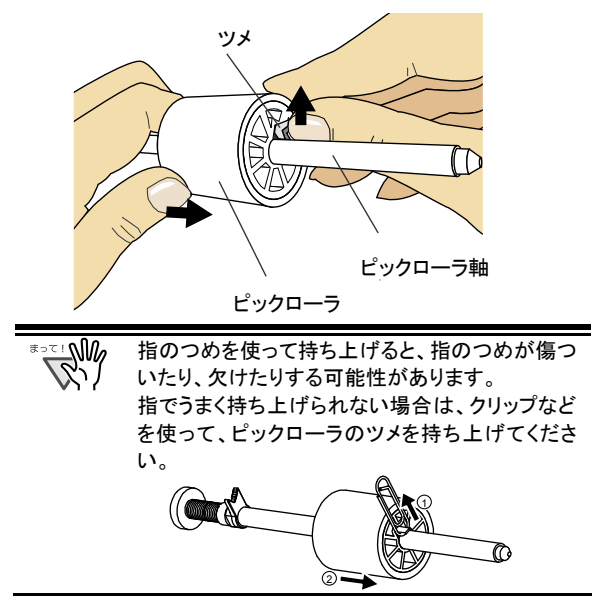

7. 新しいピックローラを、軸に取り付けます。 軸の突起部分をピックローラの溝にはめ込みます。

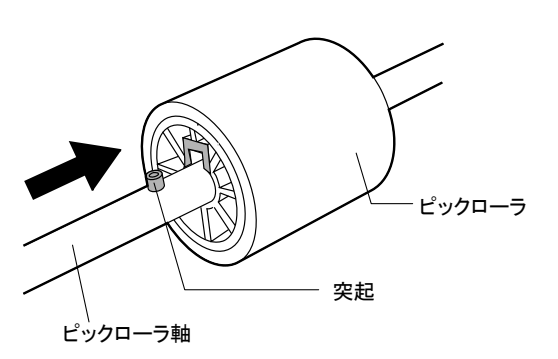

8. ピックローラをスキャナに取り付けます。 まず、右側の軸受けに、斜め上方からピックローラ軸の 先端をはめ、軸を寝かせながら、徐々にはめ込みます。

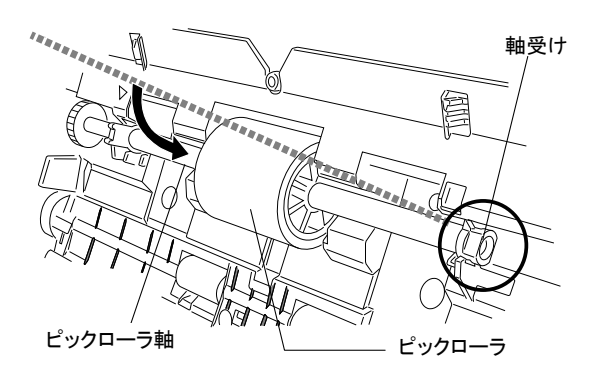

9. ピックローラ軸受け(左側)を固定します。

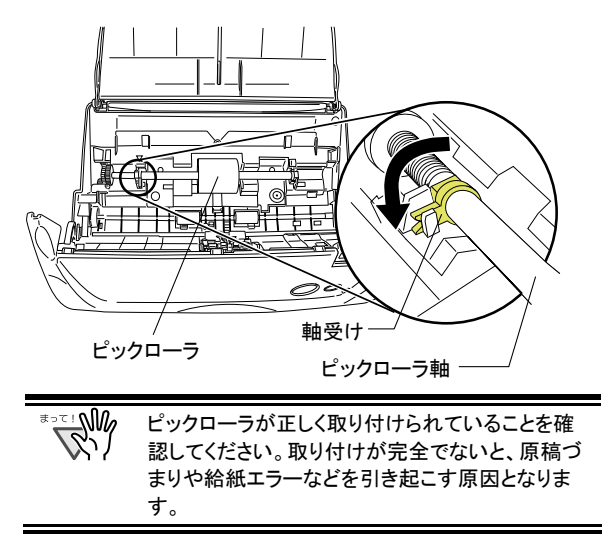

10. シートガイドを取り付けます。 両端の取っ手をつまんで、シートガイドを元の位置 に取り付けます。

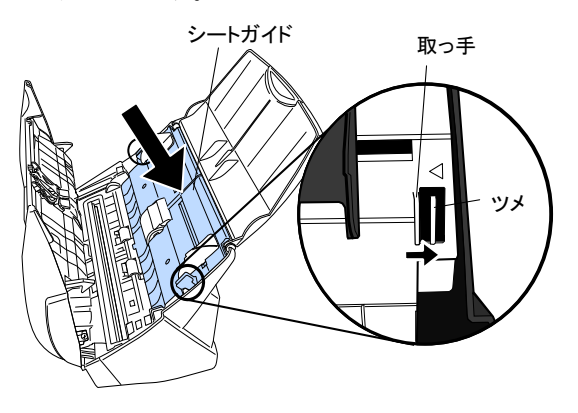

- Ö 「パチン」と音がして、ツメが外側に開きます。
- 11. ADFカバーを閉じます。

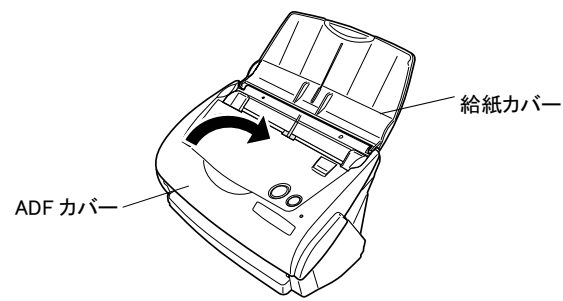

- ⇒ADFが閉じると「カチン」という音がします。
- 12. スキャナの電源を入れます。
	- ⇨ ScanSnap Managerアイコンが <del>◎</del>から<mark>⑤</mark>に変わり ます。
- 13. タスク バーのScanSnap Managerアイコン<sup>6</sup>を右ク リックし、メニューから「消耗部品の管理...」を選択 します。
- 14. 「消耗部品の管理」画面で、「ピックローラ使用回 数:」の[リセット]ボタンをクリックします。

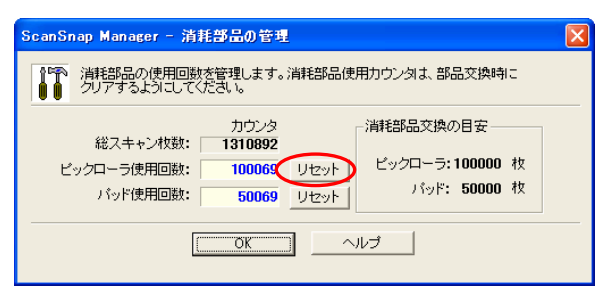

⇒ カウンタが 0 になります。

# <span id="page-22-0"></span>6.4. A3 キャリアシートの購入

本製品に添付されている「A3 キャリアシート」が、破損、 磨耗等によって、読み取りができなくなった場合は、A3 キャリアシートのみを別途ご購入いただくことができま す。

A3 キャリアシートは、目安として、500 回読み取るごとに 交換することをお勧めします。

ただし、使用状況によって異なります。傷や汚れが目立 つ場合は、必要に応じて交換してください。

A3 キャリアシート(別売)の品名、手配型名は以下の通りで す。

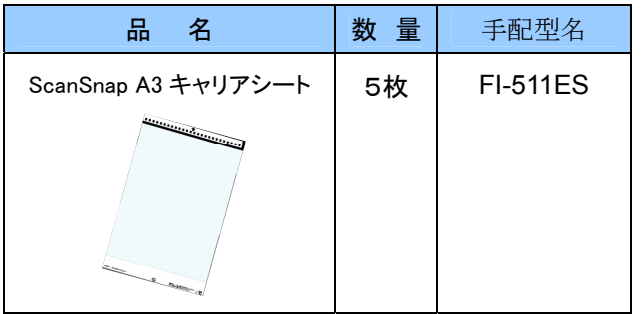

ご購入につきましては、以下のホームページを参照して いただくか、本製品を購入された販売代理店、または当 社 PFUダイレクトにお問い合わせください。

http://scansnap.fujitsu.com/jp/purchase/index.html

### 株式会社 PFU PFU ダイレクト TEL: 0120-14-4541 / FAX: 042-788-7731 E-Mail : shop@pfu.fujitsu.com

電話お問い合わせ受け付け時間: 月~金/9:00~12:00, 13:00~17:00 (土・日・祝祭日・年末年始を除く)

# <span id="page-23-0"></span>修理・問い合わせについて

当社では、お客様に安心して ScanSnap をお使いいただけるよう、万全のサポート体制を整えています。 必要な時にその都度ご利用いただけるスポットサービスにより、お客様を強力にバックアップいたします。

## ■スポットサービス

スポットサービスには、以下のサービスがあります。

・ センドバック修理サービス

修理窓口まで機器を送付して頂き、修理をおこないます。

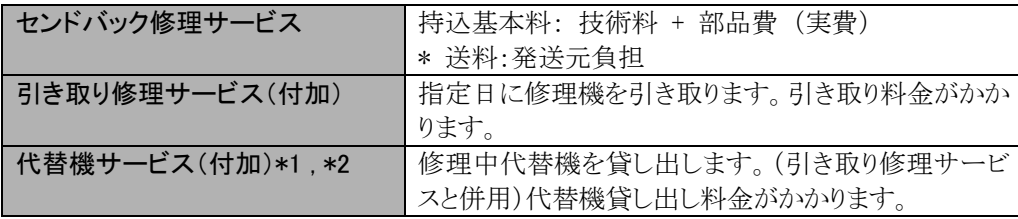

\*1 代替機については、同一機種ではなく、同等機能をもつ機種になることがあります。

\*2 代替機サービスは、引き取り修理サービスとの併用でのみご利用できます。代替機サービスのみのご利用はできません。 ご了承ください。

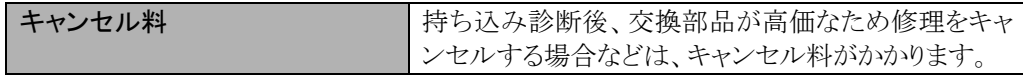

<span id="page-23-1"></span>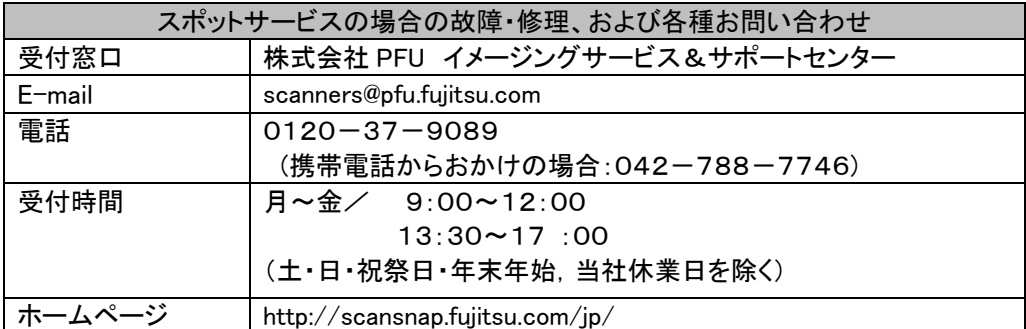

※ 上記窓口では、Adobe®製品に関するお問い合わせにはお答えすることができません。 Adobe®製品に関するお問い合わせにつきましては、以下のホームページを参照してください。 http://www.adobe.co.jp/support/main.html

なお、本サービス内容は、予告なく変更される場合があります。 詳細につきましては、当社ホームページでご確認いただくか、または PFU イメージング サービス&サポートセンターまでお問い合わせください。

- ・ 本製品の修理はお客様自身でおこなわないでください。
- ・ 本製品の保証条件は同梱の当社の保証書の規定をご覧ください。
- ・ 本製品の修理部品の供給期間は製造中止後5年間です。

## <span id="page-24-0"></span>■消耗品の購入先

パッドユニット、ピックローラなどの消耗品のご購入については、本装置を購入された販売代理店、 または富士通コワーコ株式会社にお問い合わせください。

富士通コワーコ株式会社

TEL: 03-3342-5375 http://www.coworco.fujitsu.com/op/options.htm

電話お問い合わせ受け付け時間:月~金/9:00~17:00 (土・日・祝祭日・年末年始を除く)

## **ScanSnap fi-5110EOX2** スタートアップガイド

P3PC-1142-03

発行日:2009 年 10 月 発行責任者:株式会社 PFU

・ 本書の内容は、改善のため、予告なく変更することがあります。

・ 本書に記載されたデータの使用に起因する、第三者の特許権およびその他の権 - 「ロ・・ニスコハニク」 アッシュ・フェール アルニュ アン・・・・・・・・・・・。

・ 無断転載を禁じます。